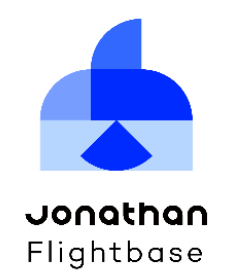

### **조나단 플라이트베이스™ v2.0**

**멀티 GPU 기반 머신러닝 플랫폼**

**(Jonathan Flightbase™ v2.0 – Machine Learning Platform with Multiple GPUs)**

**사용 매뉴얼**

#### **Jonathan Flightbase™ v2.0 사용 매뉴얼**

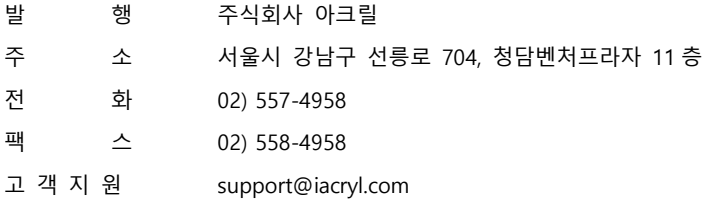

# a acryl

ⓒ 2020. ACRYL Inc. All rights reserved.

The contents of this document are all rights reserved by ACRYL Inc.

A license is hereby granted to download and print a copy of this document for personal use only.

No other license to any other intellectual property rights is granted herein. Unless expressly permitted herein, reproduction, transfer, distribution of storage of part or all of the contents in any form without the prior written permission of ACRYL Inc. is prohibited.

The information presented in this document does not form part of any quotation or contract, is believed to be accurate and reliable and may be changed without notice.

No liability will be accepted by the publisher for any consequence of its use. Publication thereof does not convey nor imply any license under patent or other industrial or intellectual property rights..

## 목차

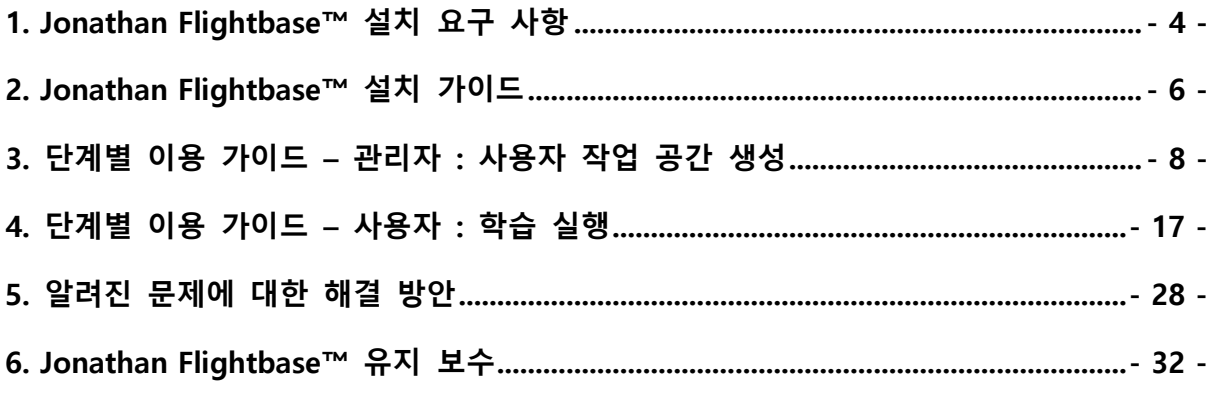

## <span id="page-3-0"></span>**1. Jonathan Flightbase™ 설치 요구 사항**

### **1-A. 하드웨어 (HW) 요구 사항**

Jonathan Flightbase™(이하 Flightbase)는 1개 이상의 서버에 설치될 수 있으며, 분산 학습을 위해서는 2개 이상의 NVIDIA GPU가 장착되어야 합니다. 아래는 Flightbase를 설 치하기 위한 서버의 최소 요구 사항입니다:

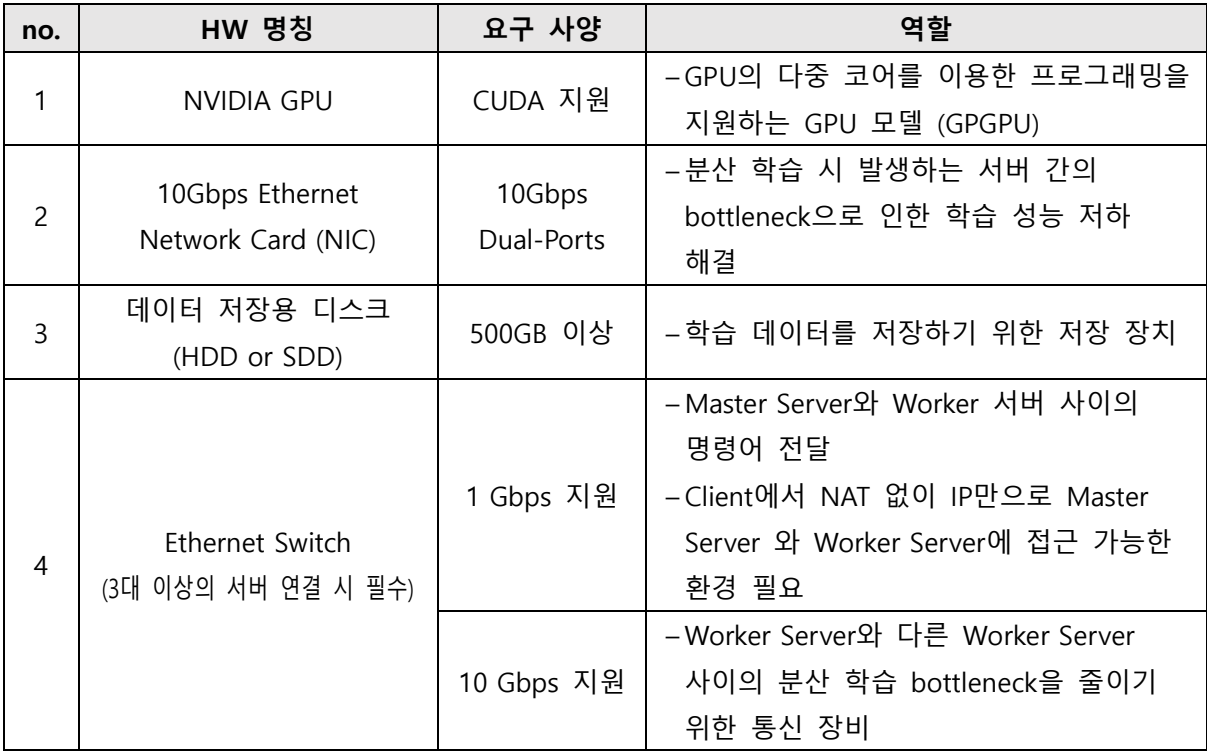

Flightbase는 추가적으로 GPU 간의 통신 가속을 위한 장비가 장착되어 있을 경우, 이 를 최대한 활용하여 더욱 효율적인 학습을 가능하도록 해줍니다. 아래는 이를 지원하는 장비 요구 사항입니다:

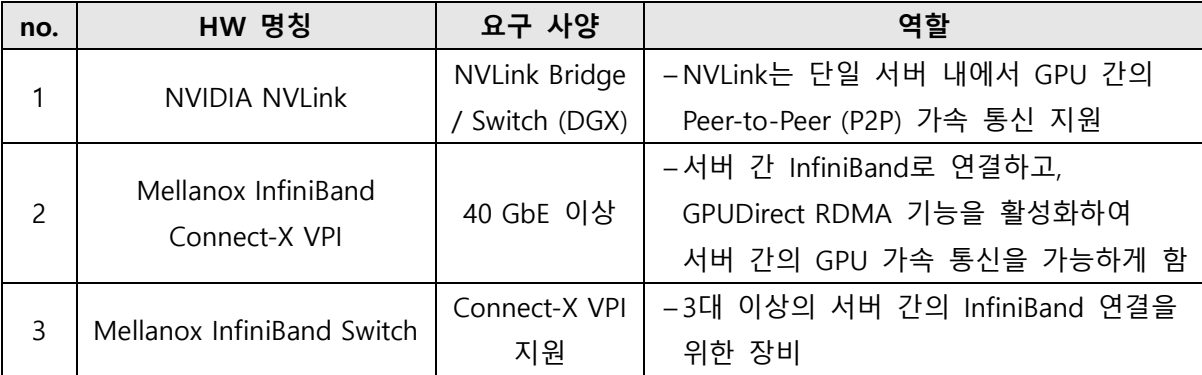

### **1-B. 소프트웨어 (SW) 요구 사항**

Flightbase의 설치를 위해서는 다음과 같은 환경이 필요합니다:

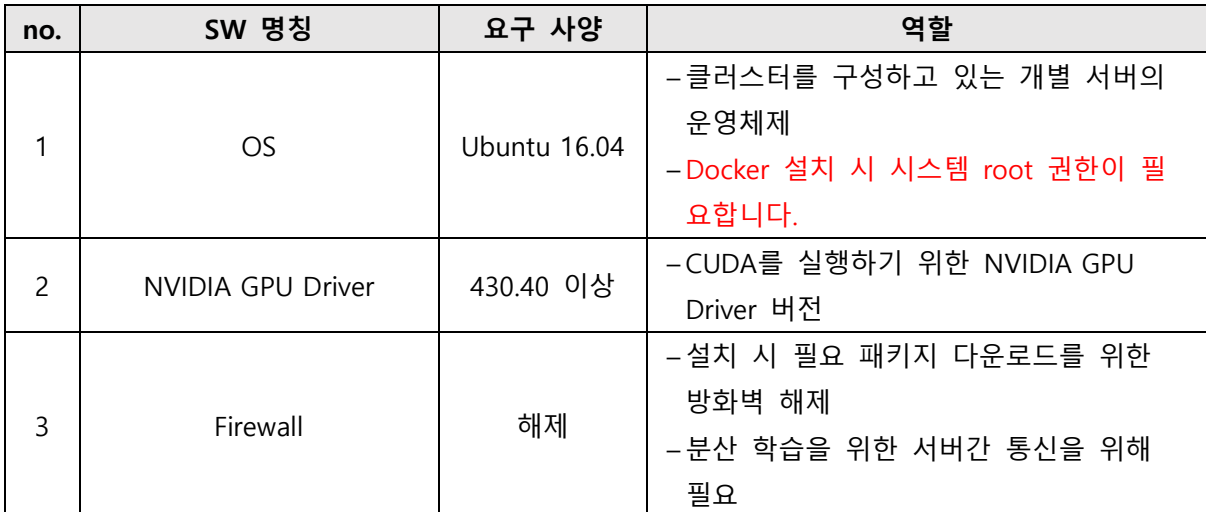

## <span id="page-5-0"></span>**2. Jonathan Flightbase™ 설치 가이드**

#### **2-A. Master, Worker 설치**

#### **Step 1) 설치 파일을 이용하여 각 서버에 설치 실행**

→ Master

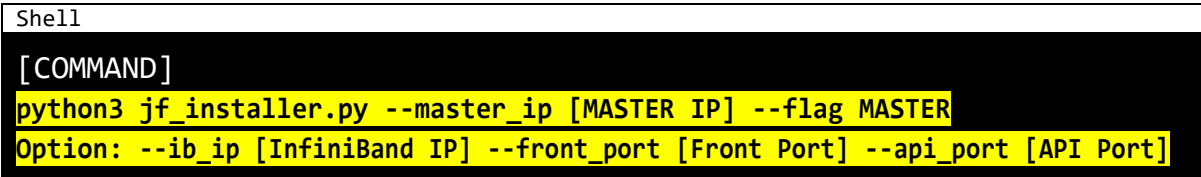

→ Worker

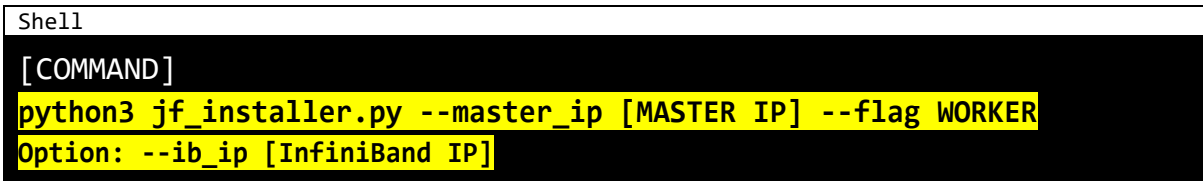

→ InfiniBand (IB) IP 미입력시 IB 사용이 불가능하며, Front Port는 443, API Port는 56789 가 기본값입니다.

### **Step 2) 설치 완료 후, 클라이언트 웹페이지 접속하여 관리자 계정으로 로그인**

→ 주소 : [설치 Master IP]:[Front Port] 에 접속 (예: https://192.168.1.18:443)

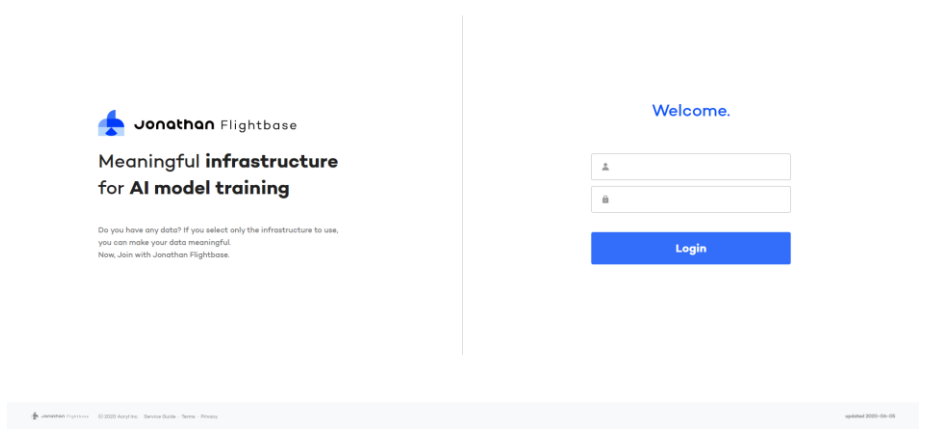

→ 아래의 관리자 계정으로 로그인 (로그인 후 Users 메뉴에서 비밀번호 변경 가능)

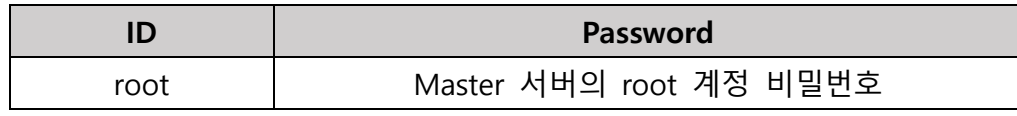

 $\overline{\mathbf{a}}$  *Armi* inc.

#### **2-B. Master, Worker 설치 제거**

### **Step 1) Uninstall 파일을 이용하여 각 서버에서 실행**

→ Master

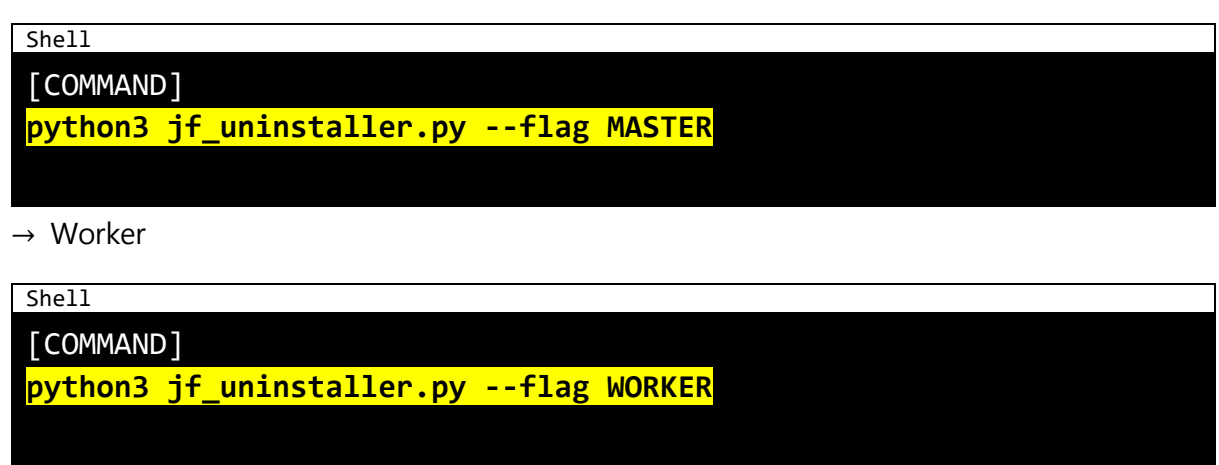

### **2-C. 재부팅 시 Flightbase 재시동**

### **Step 1) 재부팅된 서버에서 API를 재시작 합니다.**

→ Master

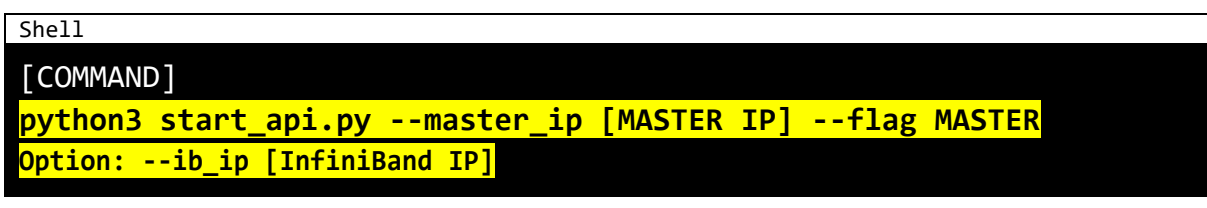

→ Worker

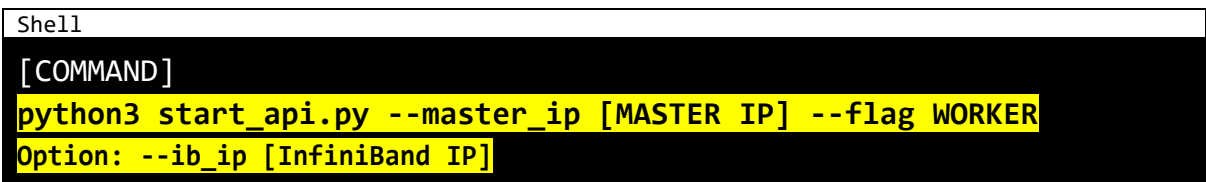

### **\* 설치 시 유의 사항**

- 설치 시간은 약 40 분 정도 소요됩니다. 단, 인터넷 환경 및 서버 사양에 따라 달라질 수 있습니다.
- **\* 이외의 문제 발생 시 [support@iacryl.com](mailto:support@iacryl.com) 으로 문의주시기 바랍니다.**

## <span id="page-7-0"></span>**3. 단계별 이용 가이드 – 관리자 : 사용자 작업 공간 생성**

### **Step 1) 관리자 계정 로그인 후, Dashboard에서 플랫폼 현황 확인**

 $\frac{d}{dt}$  Jenethan Fightbox  $-$  0.2020 Anyl Inc. Service Guide

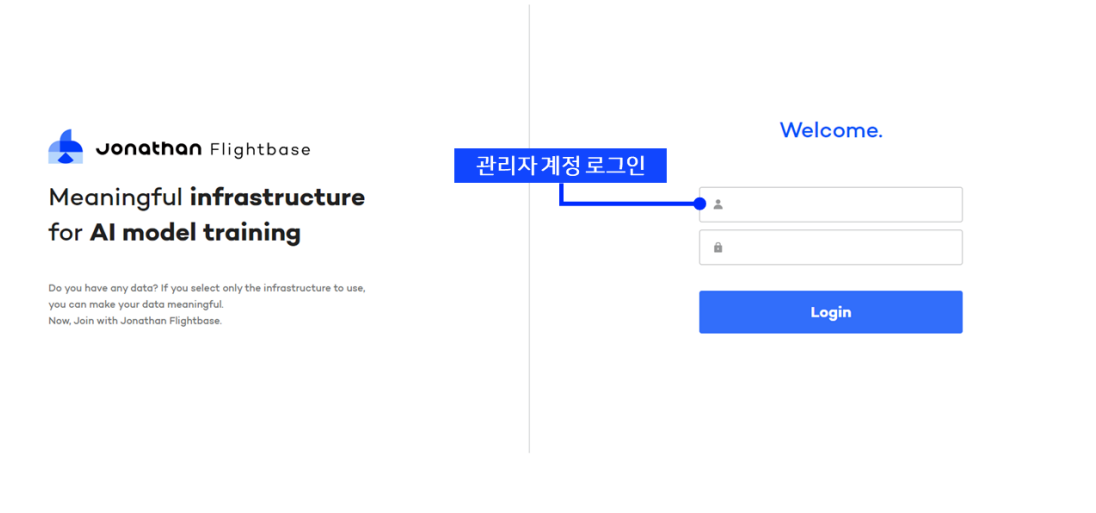

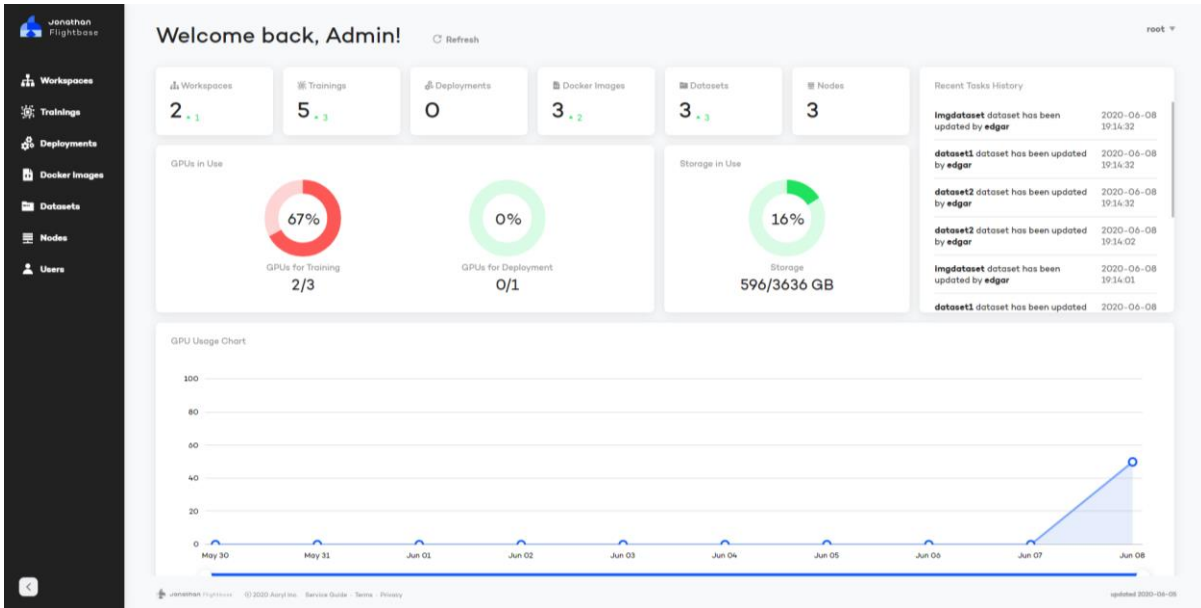

Acryl, inc.

updeted 2020-06-05

| Jonathan<br>Flightbase                      | <b>Nodes</b><br>Dashboard > Nodes         |                     |                            |                             |                           | root $\forall$                                                     |
|---------------------------------------------|-------------------------------------------|---------------------|----------------------------|-----------------------------|---------------------------|--------------------------------------------------------------------|
| <b>A</b> Workspaces<br><b>St.</b> Trainings | 3 nodes                                   |                     |                            | All Status                  | $\mathbf{v}$<br>Node Name | 노드 정보 수정<br>V Q Enter Keys                                         |
| <b>R</b> <sub>o</sub> Deployments           | $\Box$<br>Node Name ÷<br>Status ÷         | IP Address $\doteq$ | Network Interface          | <b>GPU Configuration(s)</b> | <b>GPU</b> in Use         | Connection                                                         |
| <b>Docker Images</b>                        | □<br>jf-node-04<br><b>Attached</b>        | 192.168.1.14        | 10Gbps Ethernet (enp4s0f0) | GeForce GTX 1080 Ti x 2ea   | O/2 GPUs                  | $\blacksquare$                                                     |
|                                             | $\Box$<br>if-node-03 ₩<br><b>Attached</b> | 192.168.1.13        | 10Gbps Ethernet (enp4s0f0) | GeForce GTX 1080 Ti x 2ea   | O/2 GPUs                  | $\bigcirc$<br>╱                                                    |
| Datasets                                    | $\Box$<br>jf-node-02<br><b>Attached</b>   | 192.168.1.12        | 10Gbps Ethernet (enp3s0f1) | GeForce GTX 1080 Ti x 2ea   | 1/2 GPUs                  | $\blacksquare$<br>╱                                                |
| - Nodes<br>2 Users                          | <b>Add Node</b><br>Node 추가                |                     |                            |                             | Rows per page: 10 -       | $>$ ><br>$1-3$ of $3$<br>$\mathbf{R}$<br>$\hat{~}$<br>Node 연결/연결해제 |
| $\vert \langle \vert \vert$                 |                                           |                     |                            |                             |                           | updated 2020-06-05                                                 |

**Step 2) 네트워크 구성 및 Worker Server 추가를 위해 Nodes 메뉴 선택**

→ Master 서버의 네트워크 정보 입력을 위해, Master 서버의 정보 수정을 선택합니다.

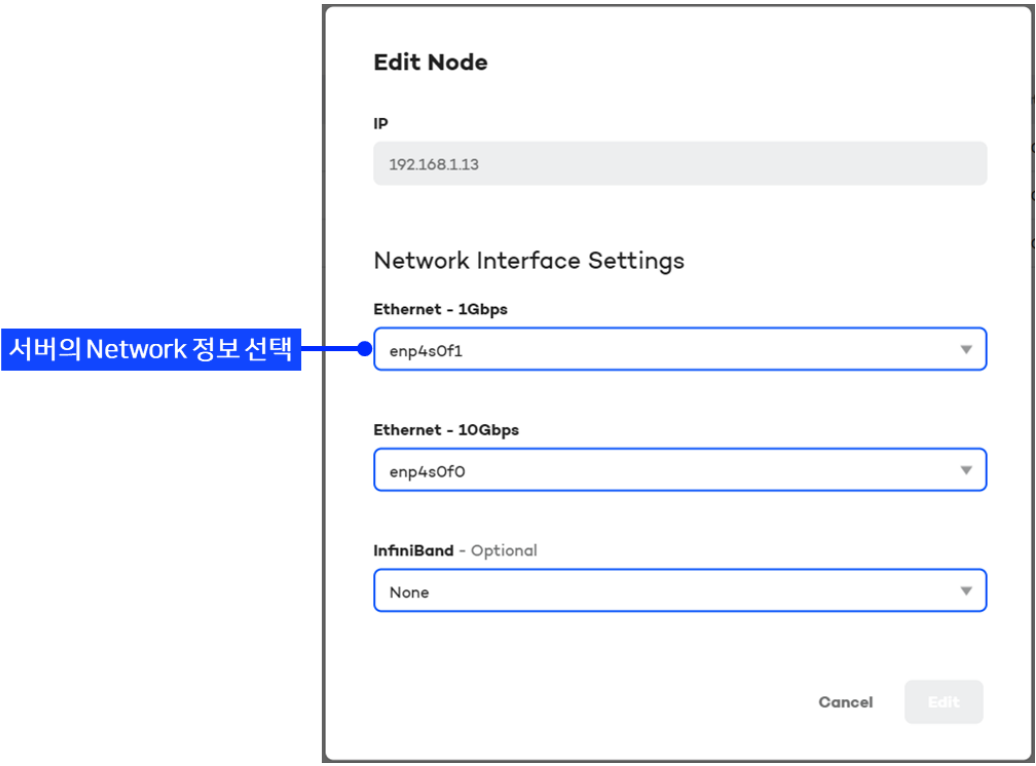

→ Network Interface Settings 목록에서 해당 Interface 항목을 선택하여 설정합니다.

**Step 3) "Add Node"를 선택하여 Worker Node의 정보 입력 후 Add 선택**

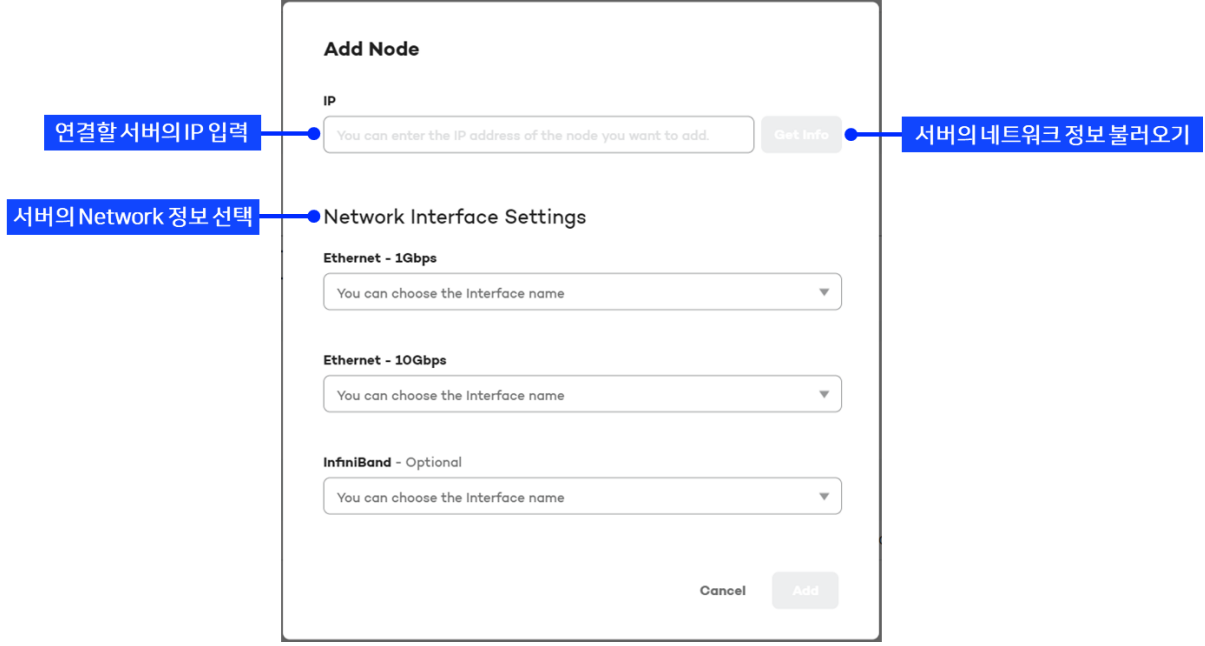

→ JF-Worker가 설치된 서버의 IP를 입력하고, Network 정보를 선택합니다.

### **Step 4) 생성된 Node를 연결하기 위해 Connection 실행**

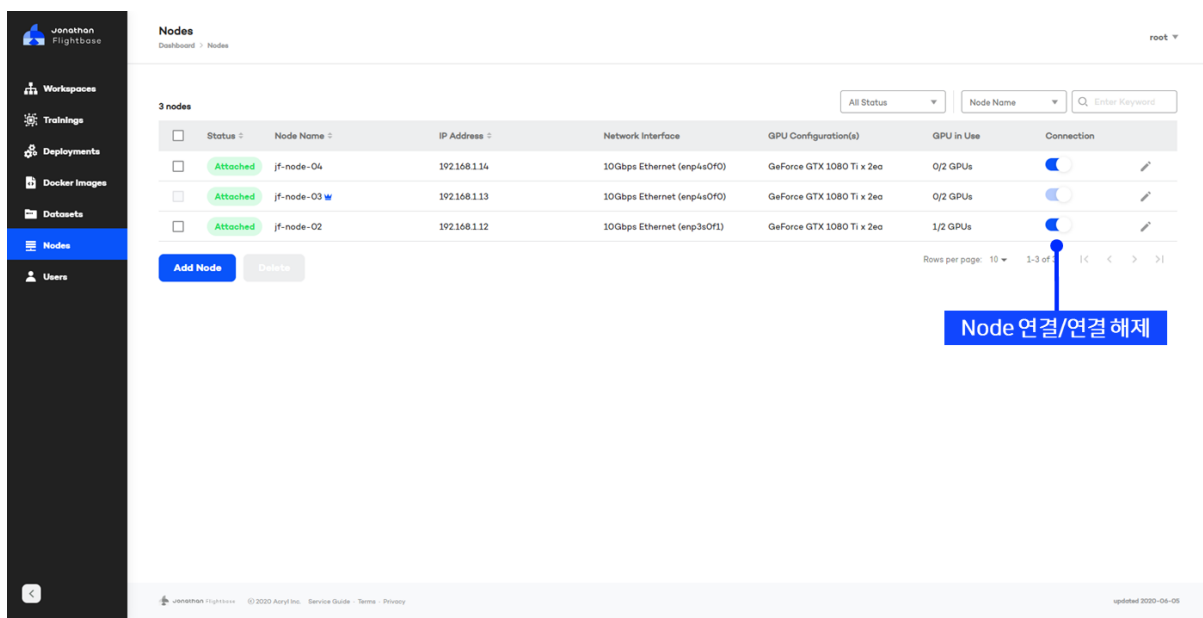

→ Connection 실행 시 Node를 연결하는 작업을 하며, 완료 후 클러스터링 작업 (Attaching)을 실행합니다. 이 작업에는 최대 5분정도의 시간이 소요될 수 있습니다.

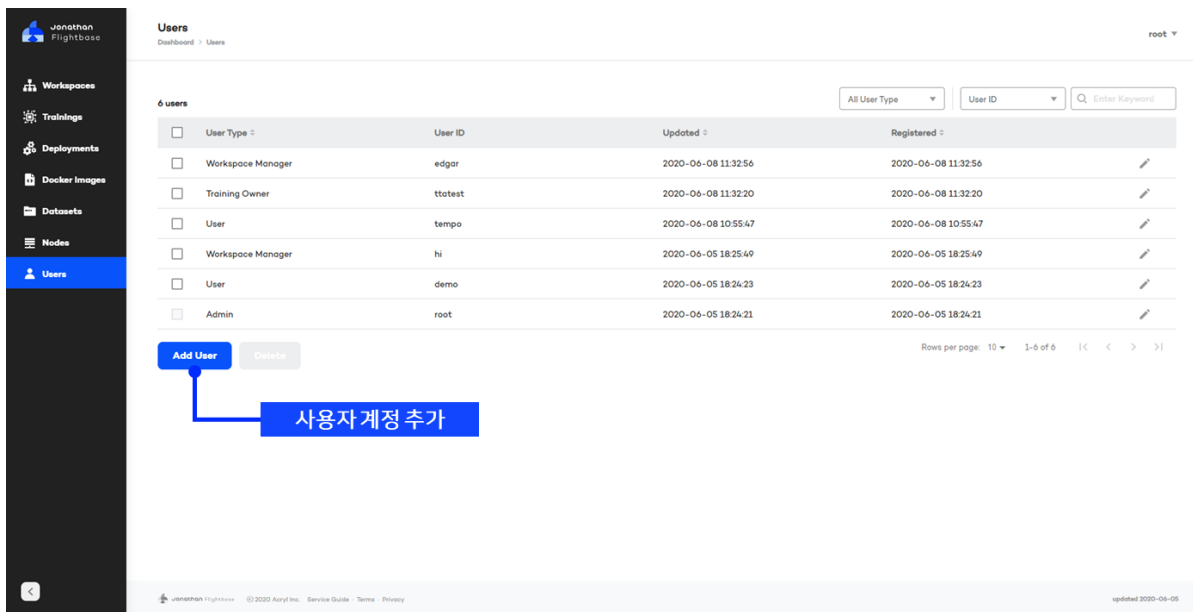

### **Step 5) 사용자 계정 생성을 위해 Users 메뉴에서 Add User를 선택**

## **Step 6) 사용자 ID와 Password를 입력 후 Create 선택하여 계정 생성**

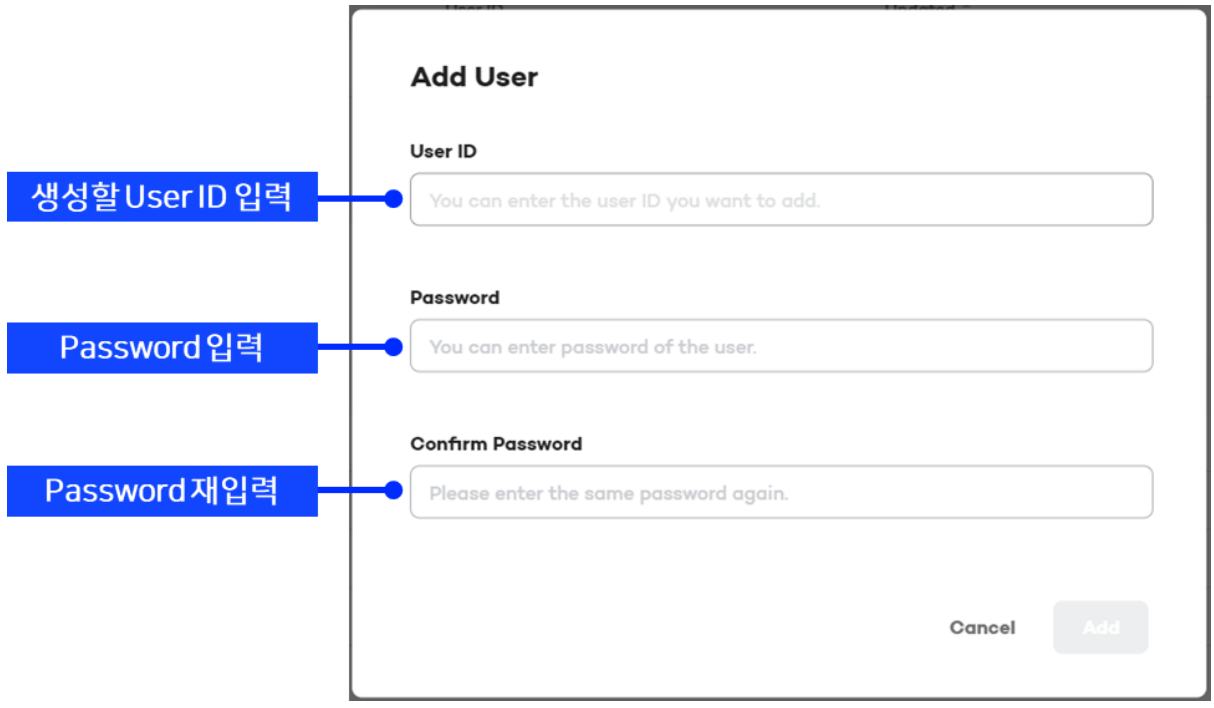

→ 관리자는 사용자 계정을 생성하여 부여함으로써 사용자가 Flightbase를 사용하도록 할 수 있습니다.

- → 사용자의 비밀번호 관리는 인프라 및 플랫폼 전체를 관리하는 관리자만 가능하며, 비밀번호 변경 시 관리자에게 요청해야 합니다.
- → 사용자 계정 ID와 비밀번호는 다음의 규칙에 따라 생성할 수 있습니다.

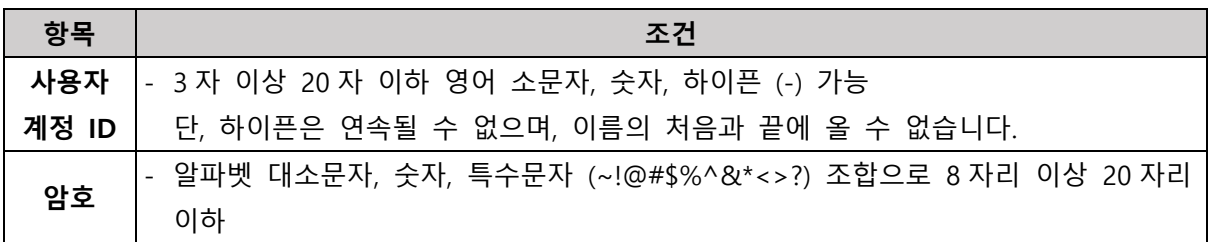

### **Step 7) Workspace를 생성하기 위해, 왼쪽 메뉴에서 "Workspaces" 선택**

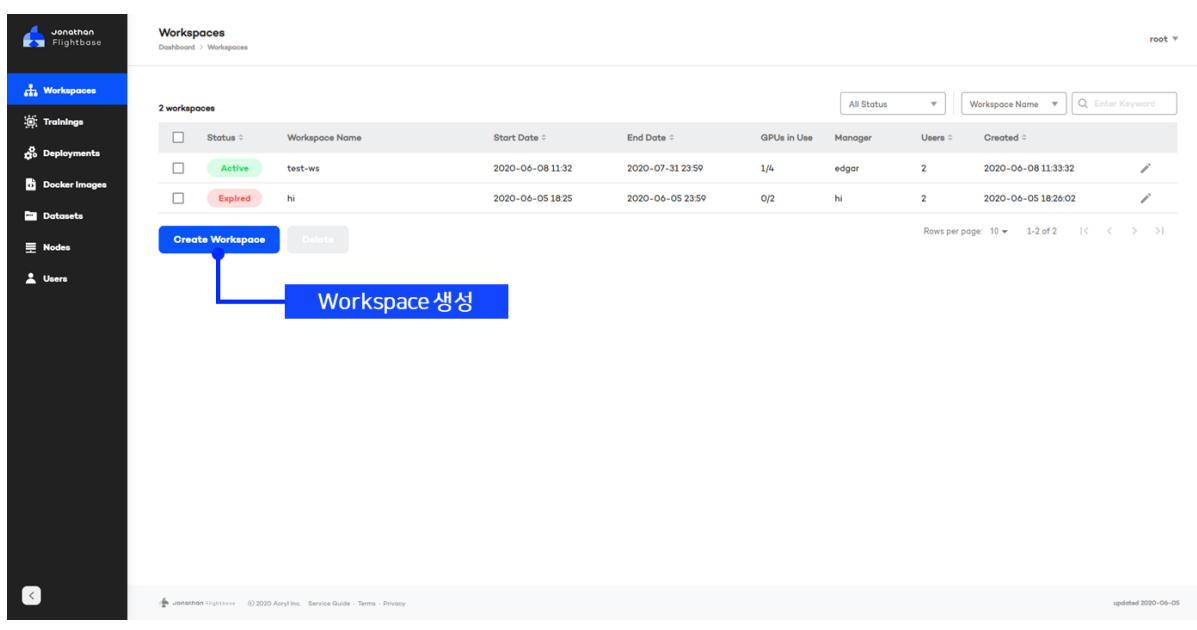

→ 사용자에게 GPU 인프라 제공을 위한 작업 공간인 Workspace를 생성합니다.

**Step 8) "Create Workspace"를 선택하여 새 Workspace를 생성**

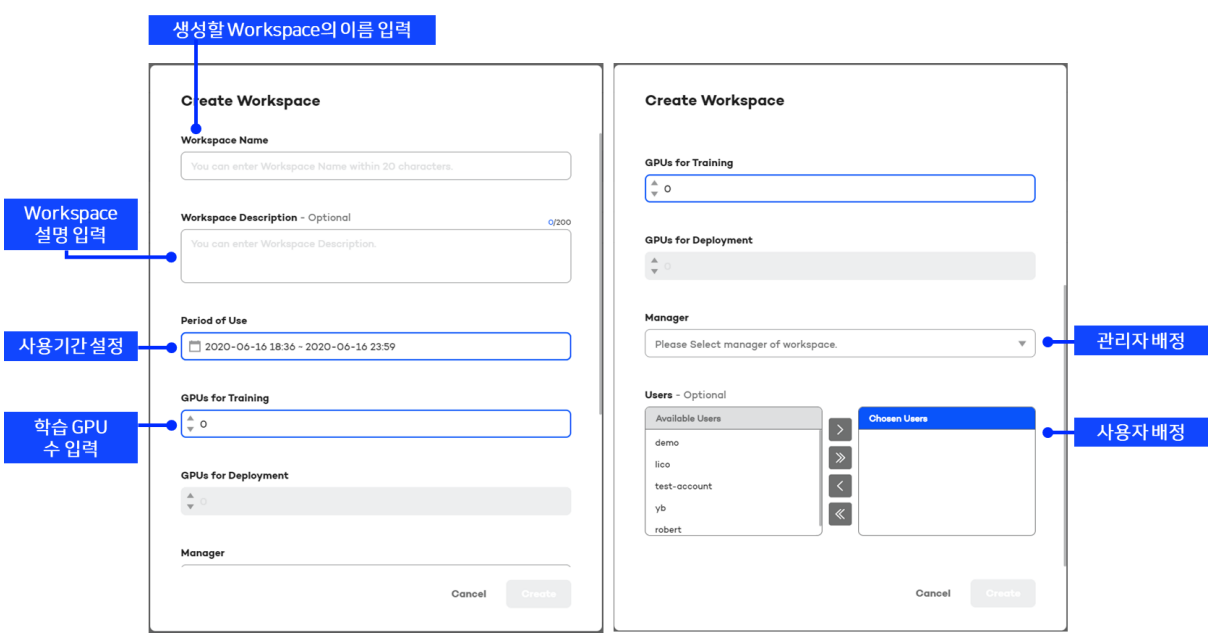

- → Workspace의 이름과 설명을 작성하고, 사용 기간을 입력합니다.
- → 학습을 위한 GPU의 수를 입력하고, Workspace의 운영자와 사용자를 배정합니다.
- → GPU 수는 Workspace 사용 기간 동안 점유되며, 기간이 만료되는 경우 Workspace의 정보 확인은 가능하나 GPU가 점유되지 않으며 관련 기능이 동작하지 않습니다.

### **Step 9) 생성된 Workspace의 상세 정보 확인**

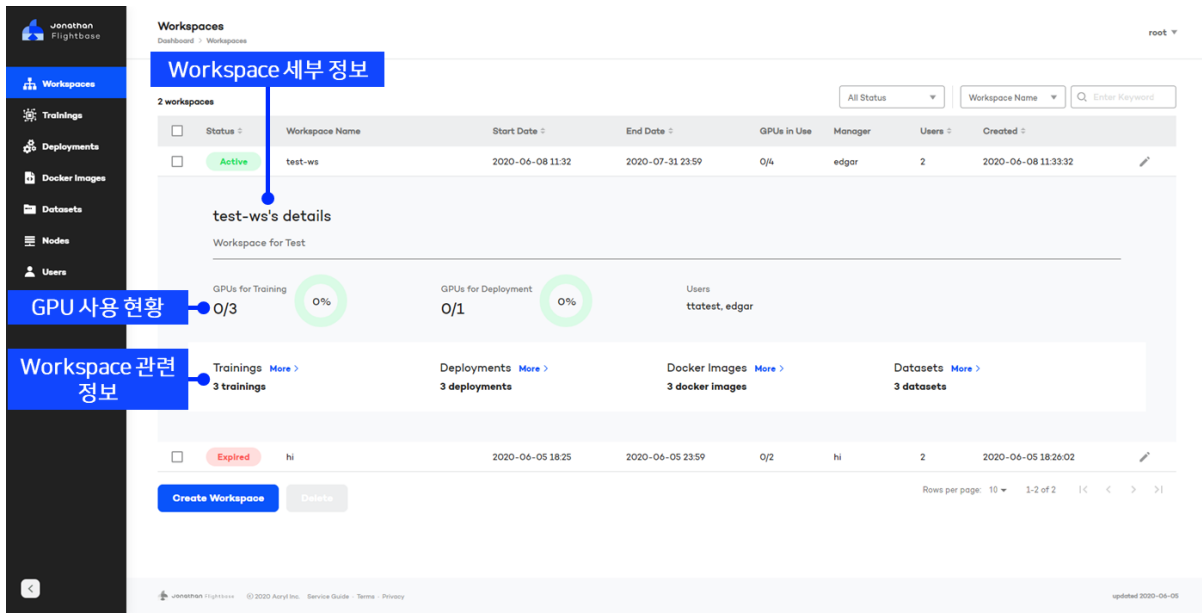

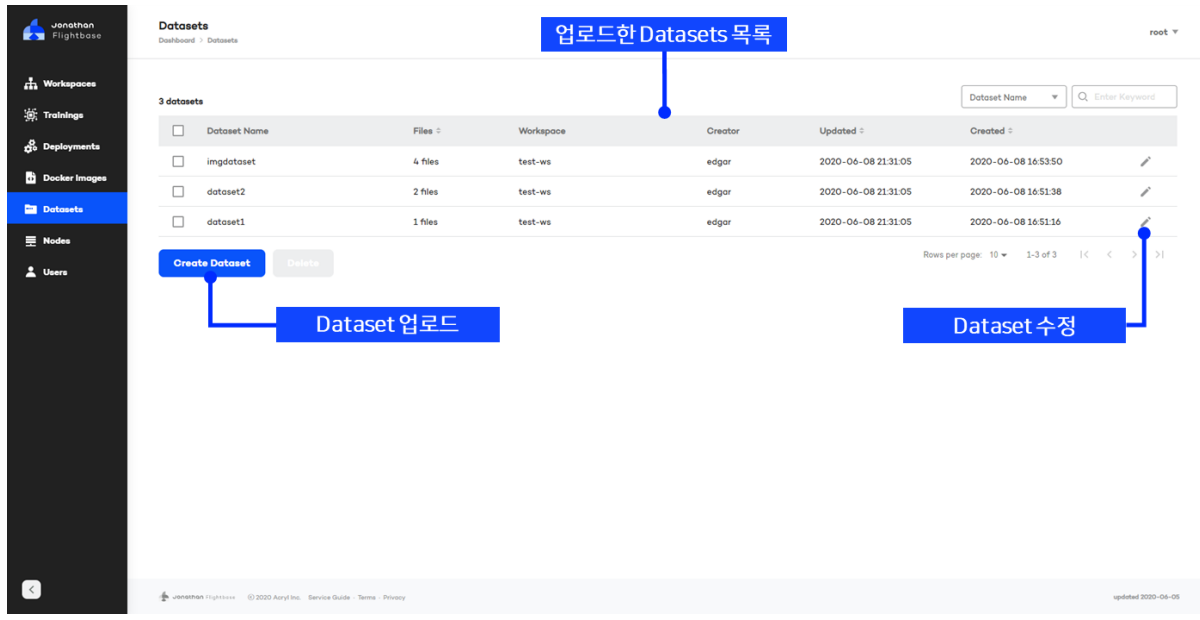

### **Step 10) 플랫폼을 통해 사용자가 업로드한 Datasets 관리**

### **Step 11) 사용자에게 개발 환경 제공을 위한 Docker Image 목록 및 생성**

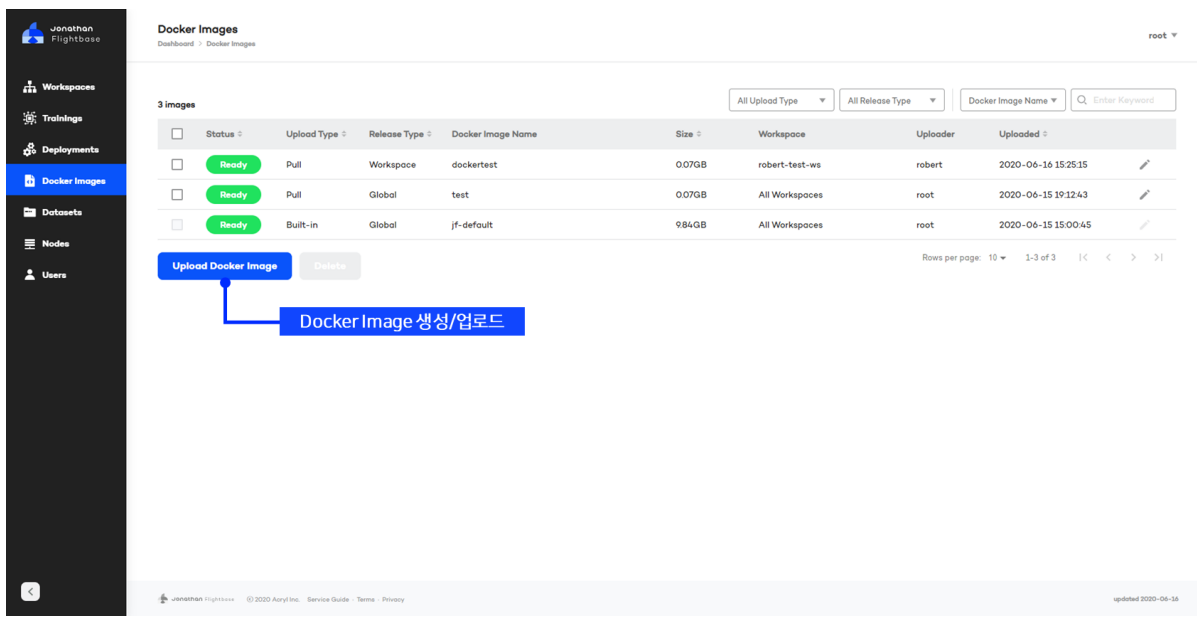

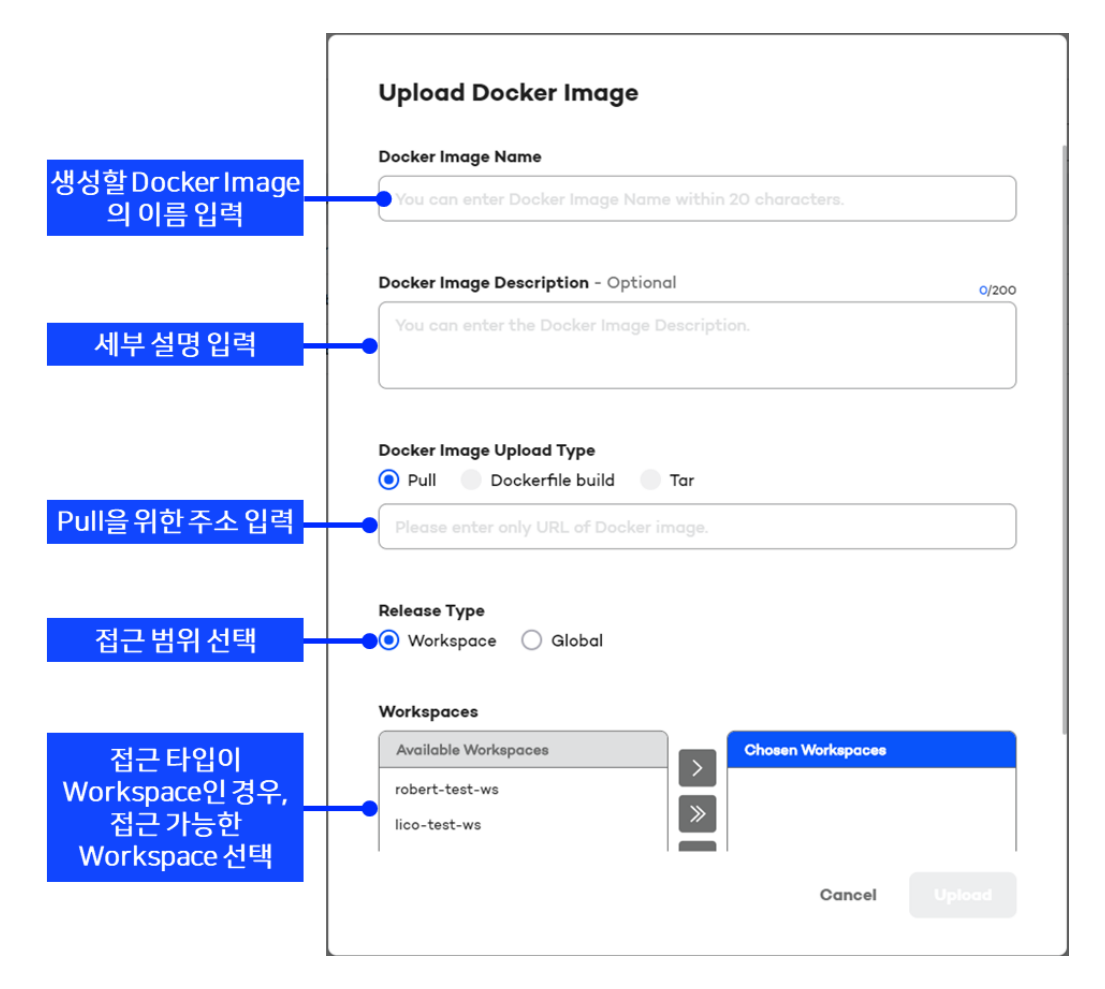

- → "Upload Docker Image"를 선택하여 Docker Image를 생성합니다. Docker Image 이름과 설명을 작성하고, Docker Image Pull을 위한 URL을 입력합니다. (예: nvcr.io/nvidia/tensorflow:19.02-py3)
- → 접근 범위를 선택합니다.

(Workspace: 선택된 Workspace에서만 접근 가능 / Global: 플랫폼 전체 접근 가능)

### **Step 12) 사용자 계정 전달 및 신규 사용자 생성**

- → Workspace에 접속이 가능하도록 생성된 계정 정보를 사용자에게 전달합니다.
- → 추가 사용자 생성시 Step 5-6을 수행하며, 추가 사용자에게 Workspace 할당을 위해 다음과 같이 Workspace 수정을 통해 사용자를 추가 배정합니다.

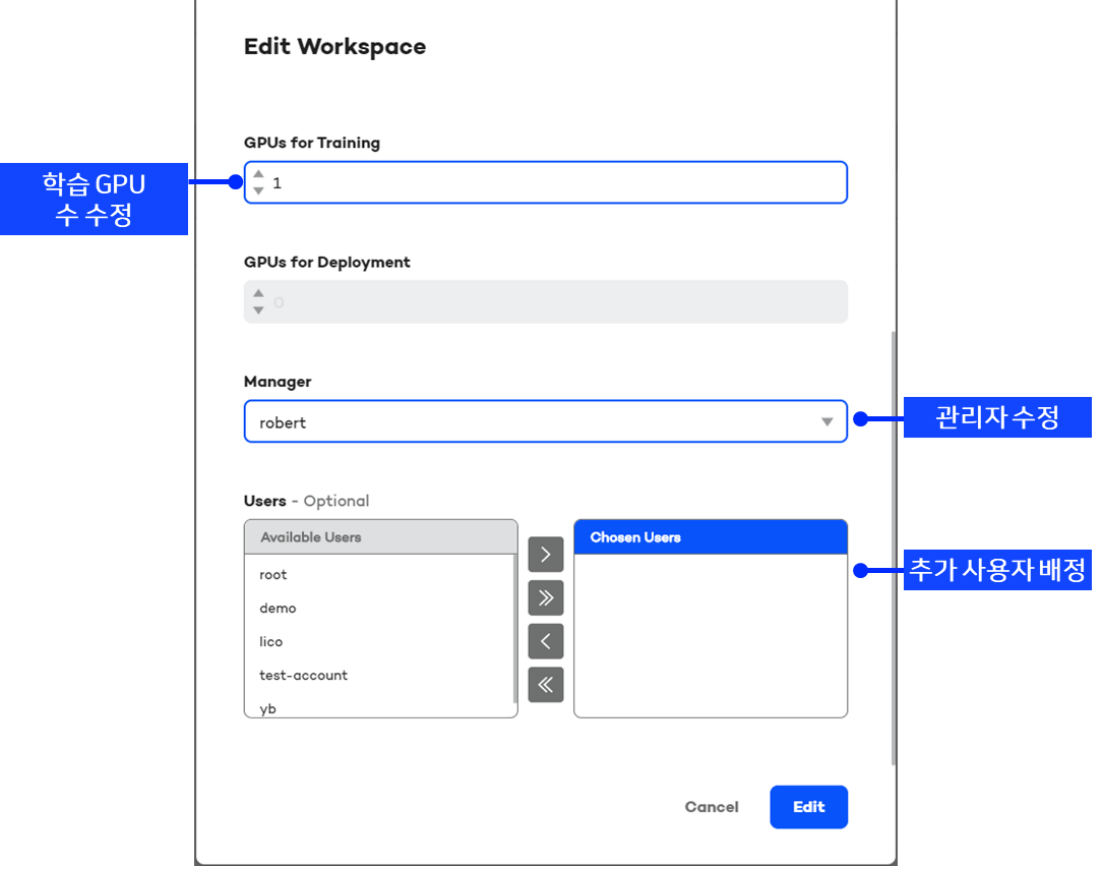

## <span id="page-16-0"></span>**4. 단계별 이용 가이드 – 사용자 : 학습 실행**

### **Step 1) 관리자에게 할당 받은 사용자 계정으로 로그인**

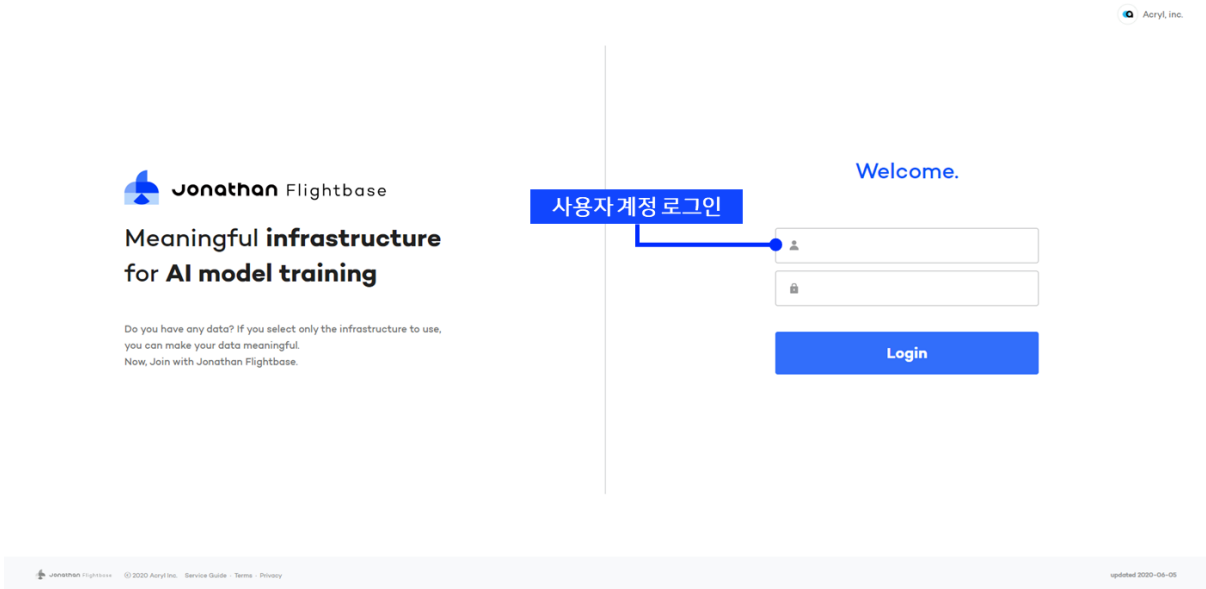

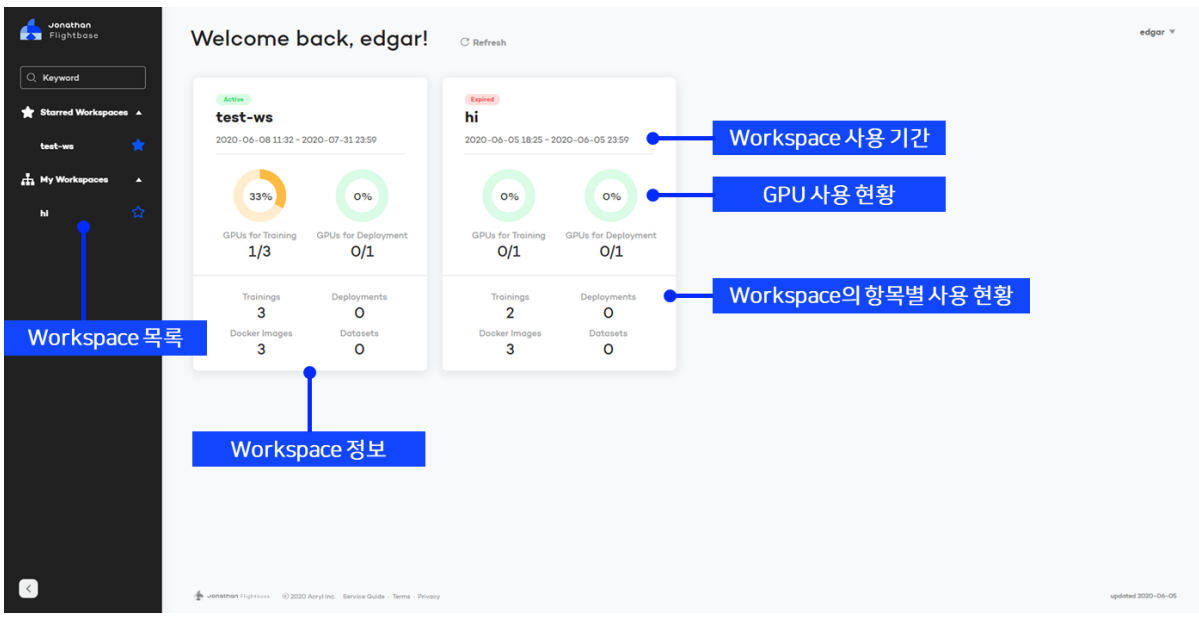

→ 사용자에게 배정된 Workspace의 정보를 확인할 수 있습니다.

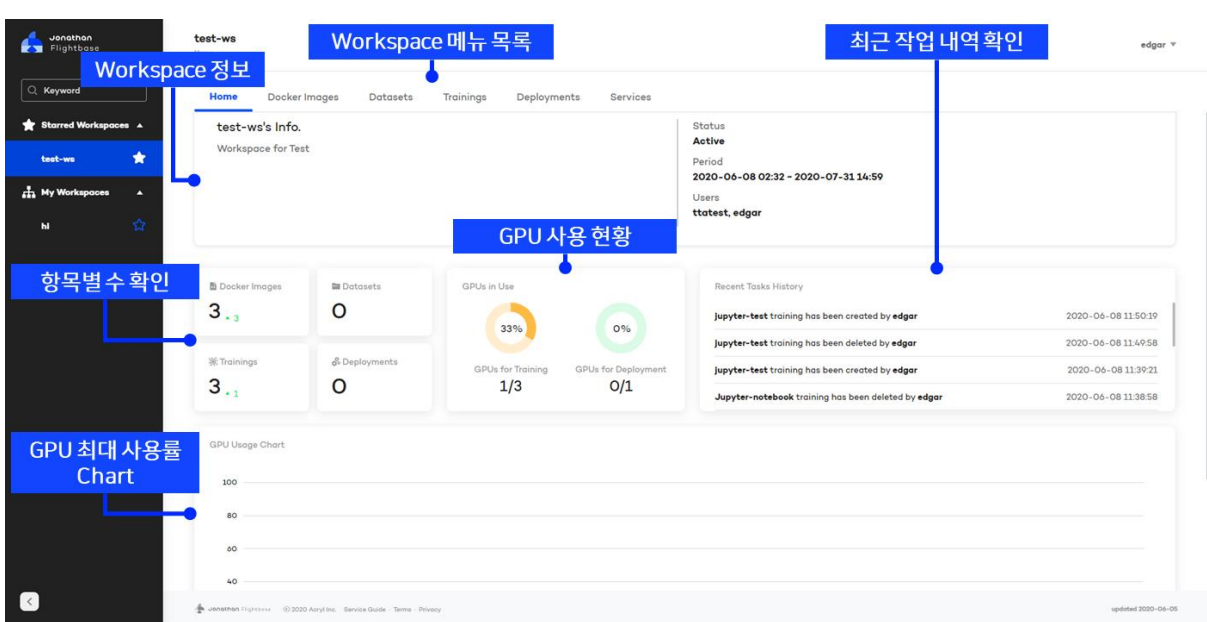

### **Step 2) Workspace 선택 후 Workspace Home으로 이동, Workspace 현황 확인**

### **Step 3) 사용할 Docker Image 확인**

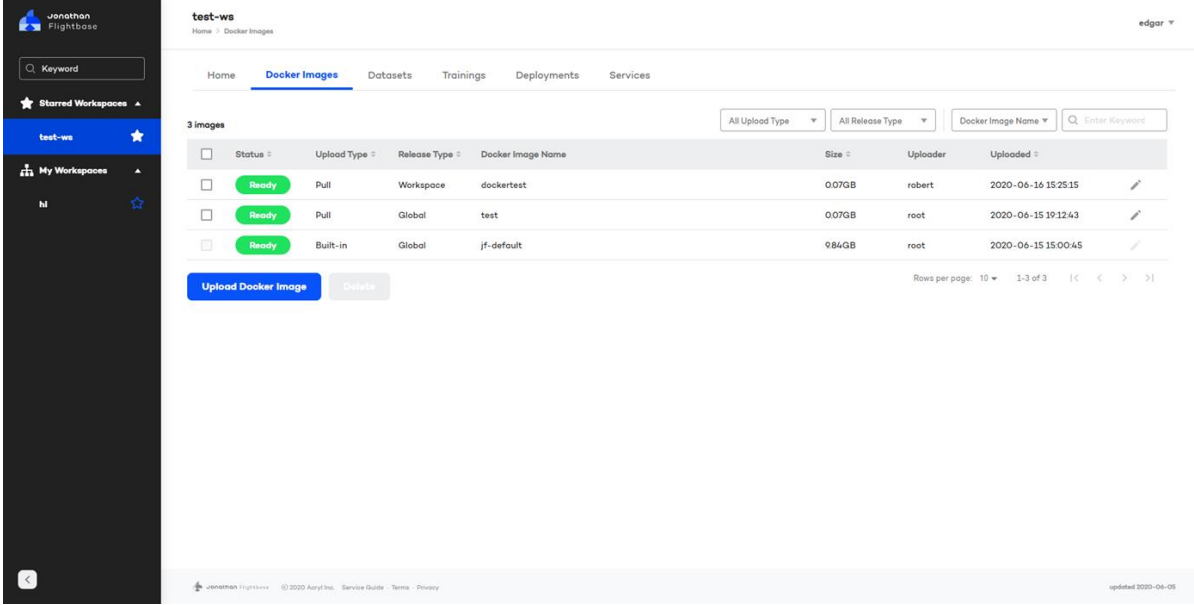

→ 관리자로부터 생성된 Docker Image 목록을 확인합니다.

→ "Upload Docker Image"를 선택하여 사용자가 직접 Pull할 수도 있습니다.

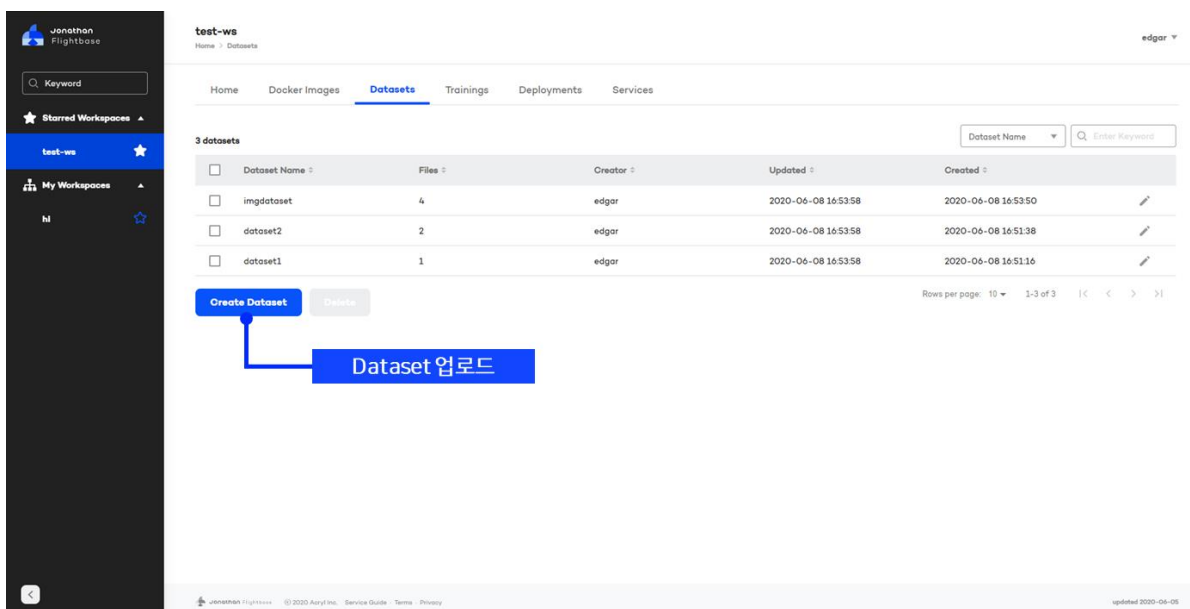

### **Step 4) 학습을 위한 Datasets 확인 및 업로드**

- → Workspace에 업로드되어 있는 Datasets의 목록입니다.
- → "Create Dataset"을 통해 다수의 파일을 업로드할 수 있습니다.

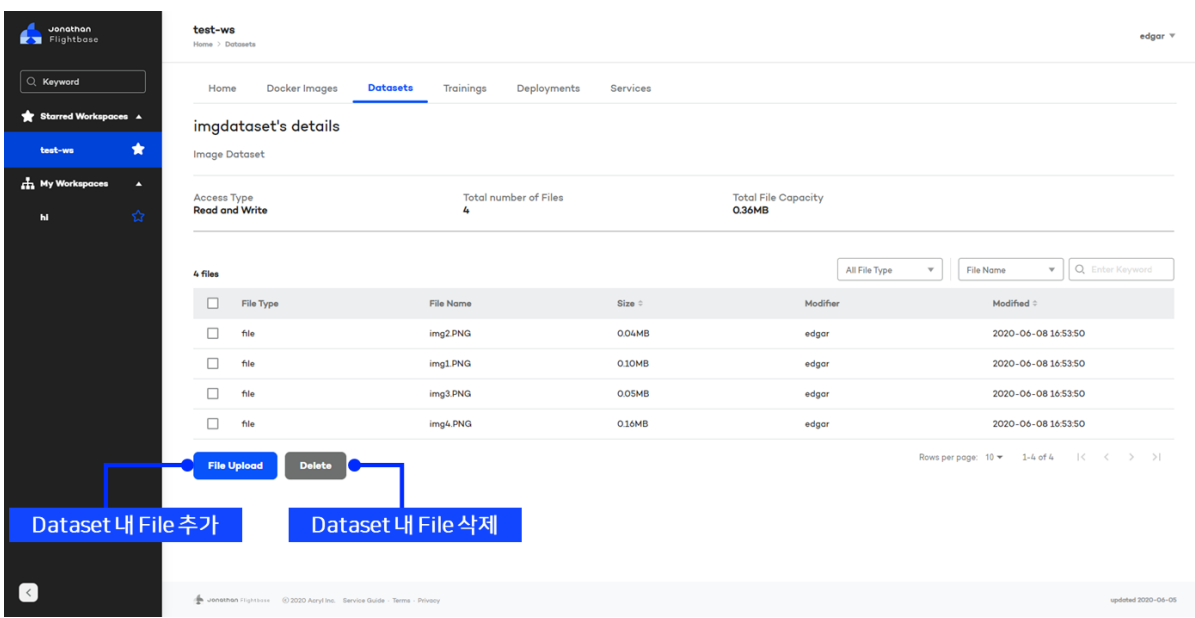

→ 목록의 Dataset을 선택하여, 내부 파일들을 확인할 수 있습니다.

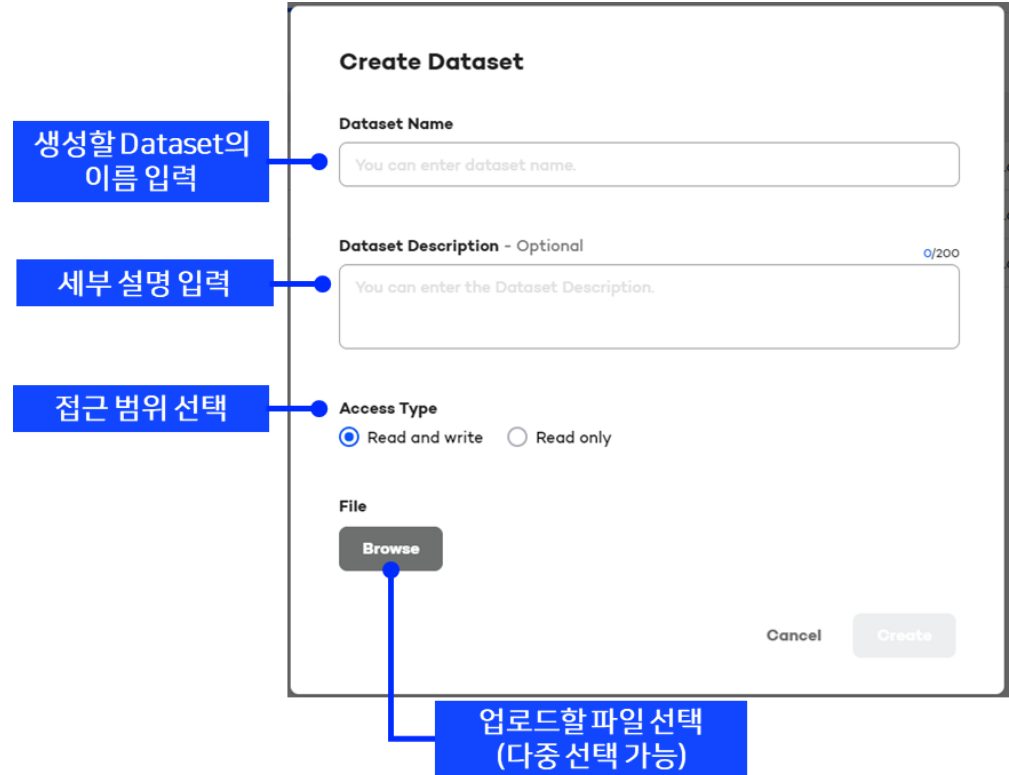

→ "Create Dataset"을 통해 파일 업로드 시 다음과 같이 파일명이 제한됩니다. (한글, 일부 특수문자 (\*, ?, :, <, >, ", |, \) 및 공백 (space)이 있는 파일명 업로드 불가)

### **Step 5) Trainings 현황 확인 및 생성**

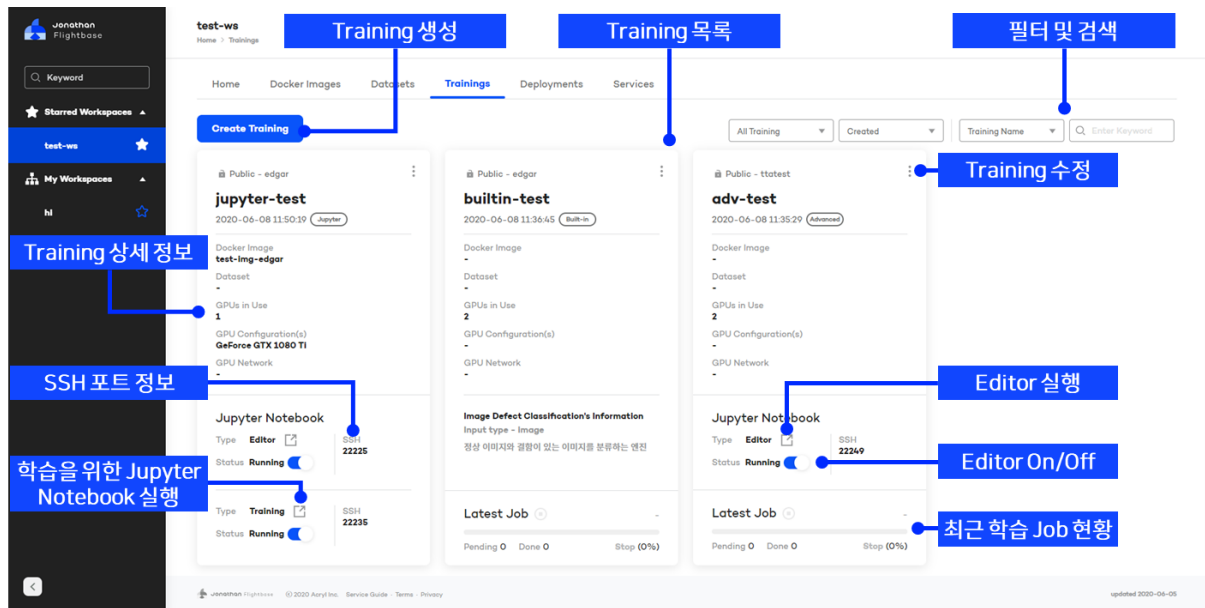

- → 현재 생성되어 있는 Trainings의 목록입니다. Trainings의 정보 및 학습 상태, Editor 실행 등의 기능을 사용할 수 있습니다.
- → Editor (Jupyter Notebook)를 실행하여 학습 코드를 작성하거나 업로드 할 수 있습니다.
- → SSH 포트 정보를 이용하여 Terminal을 통해 직접 가상화 공간에 접속할 수 있습니다. 관련 사항은 "Step 5-D"를 참고해주시기 바랍니다.
- → "Create Training"을 선택하여 Training을 생성합니다.
- → Training 생성 시 입력 가능한 GPU의 최대 수는 Workspace에 할당된 수이며, Training 실행 시 Workspace의 잔여 GPU 수가 부족한 경우 학습은 Pending 됩니다.
- → Flightbase에서는 3가지 Type의 Training을 지원하며, Type별 특징은 다음과 같습니다:

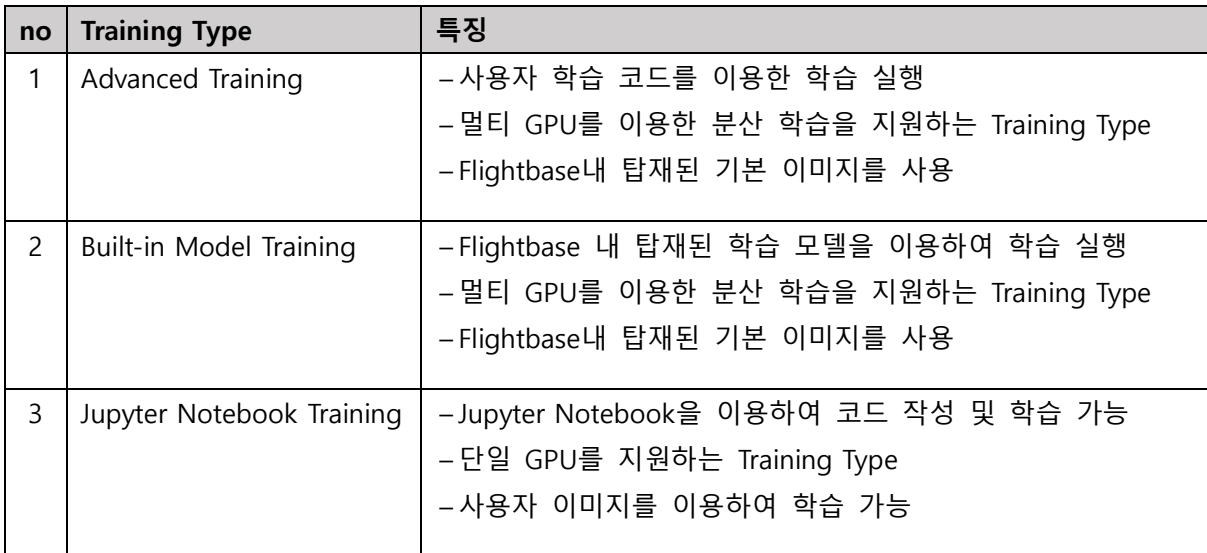

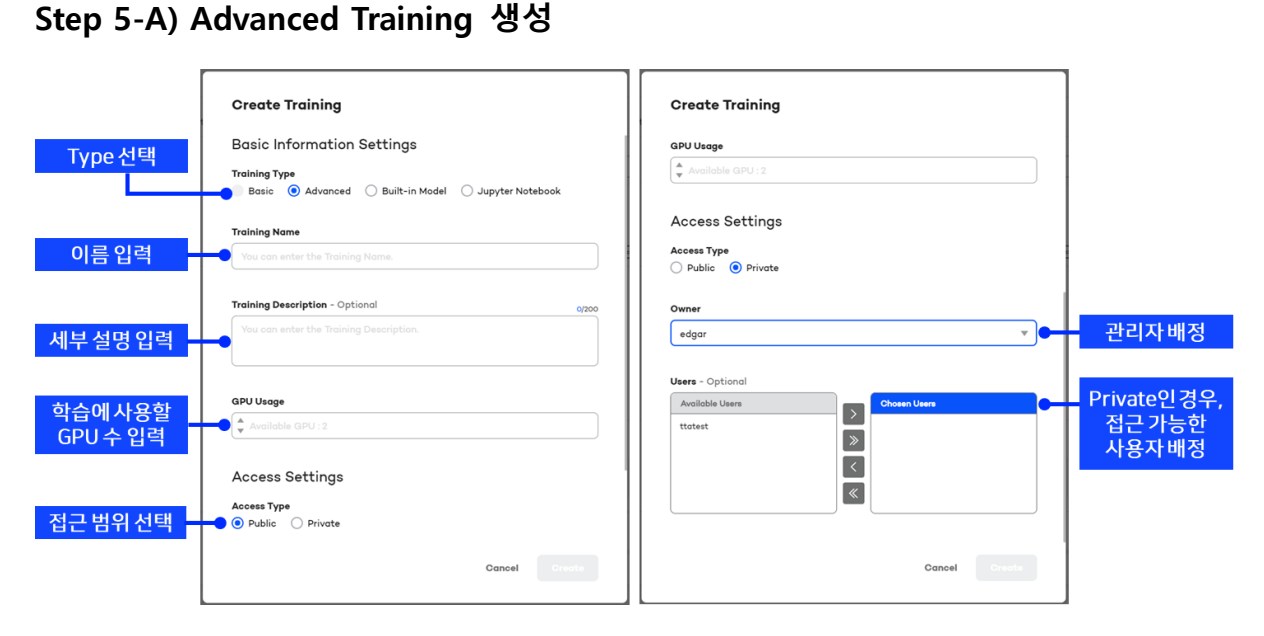

→ Training 이름과 설명, 학습에 사용할 GPU 수를 입력하고, 접근 범위 및 Training Owner를 선택합니다.

**Step 5-B) Built-in Model Training 생성**

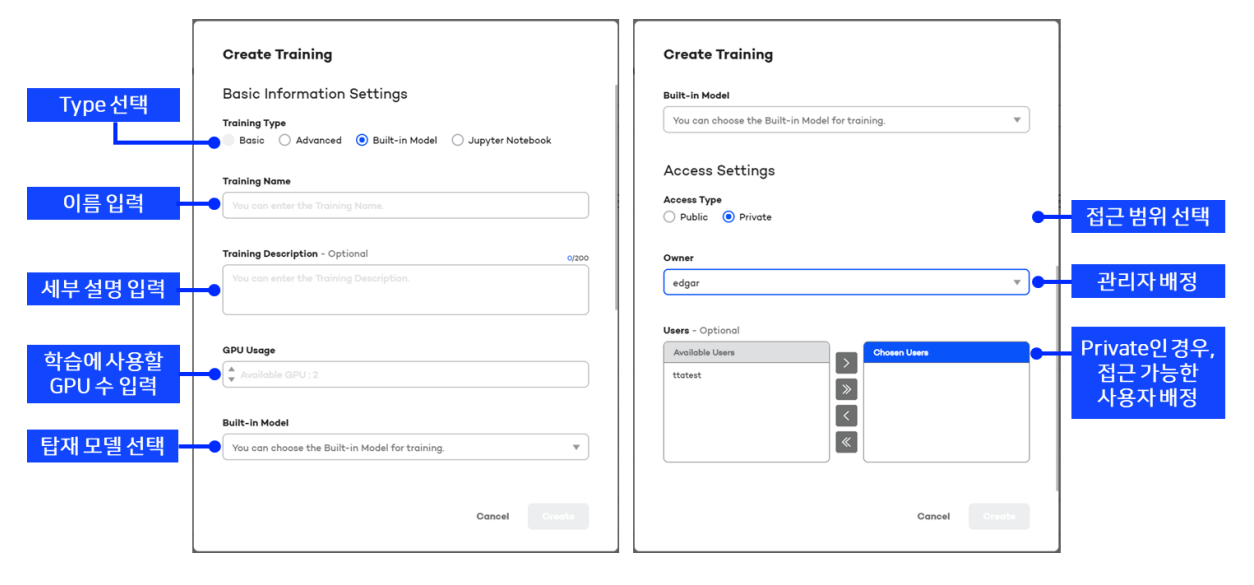

- → Training 이름과 설명, 학습에 사용할 GPU 수를 입력하고, 접근 범위 및 Training Owner를 선택합니다.
- → Flightbase에 탑재된 Built-in Model을 선택하여 Training을 생성합니다.

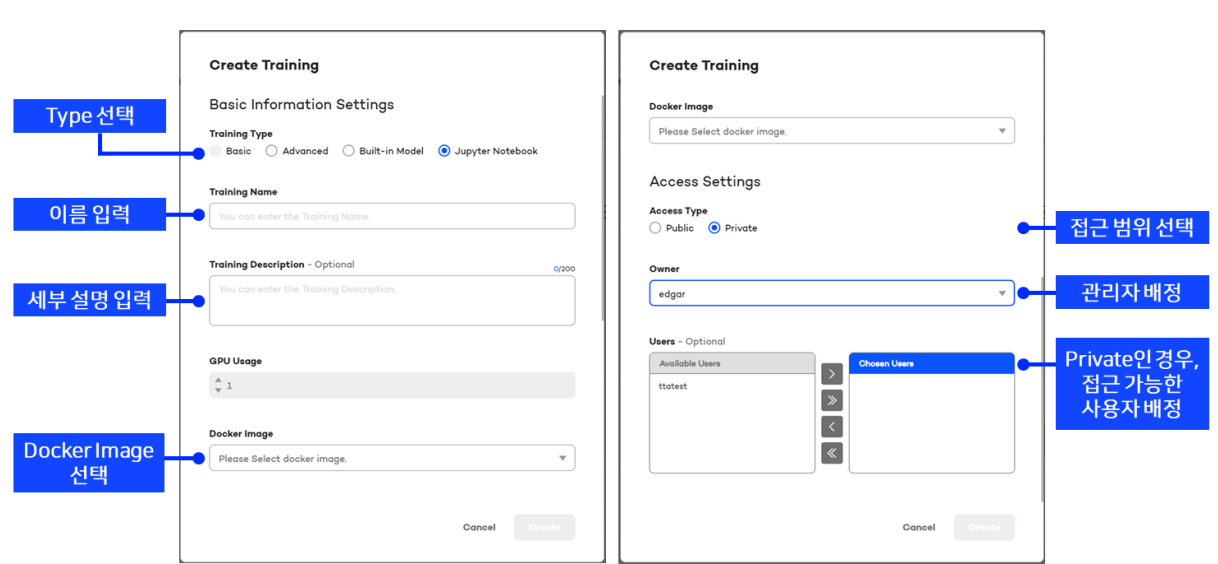

### **Step 5-C) Jupyter Notebook Training 생성**

→ Training 이름과 설명을 입력하고, Docker Image, 접근 범위 및 Training Owner를 선택 합니다. Jupyter Notebook Training의 경우, 사용자 Docker Image를 선택하여 작업 공 간을 구성할 수 있습니다.

### **Step 5-D) SSH 접속 방법 (Editor 및 Jupyter Notebook Training)**

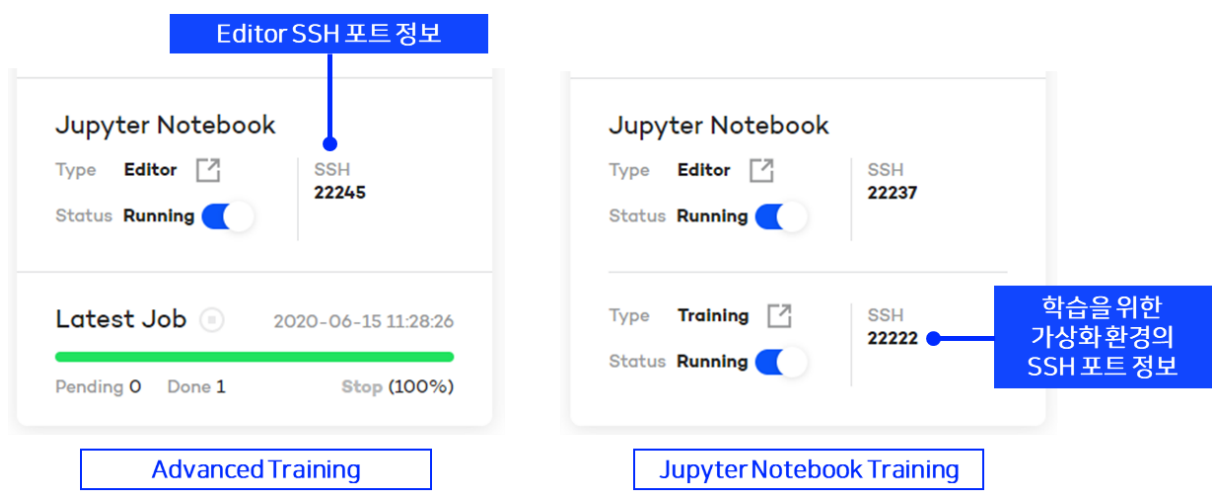

→ SSH 포트 정보를 이용하여 다음과 같이 가상화된 Editor 혹은 단일 GPU 를 이용한 학습 환경에 직접 접속할 수 있습니다.

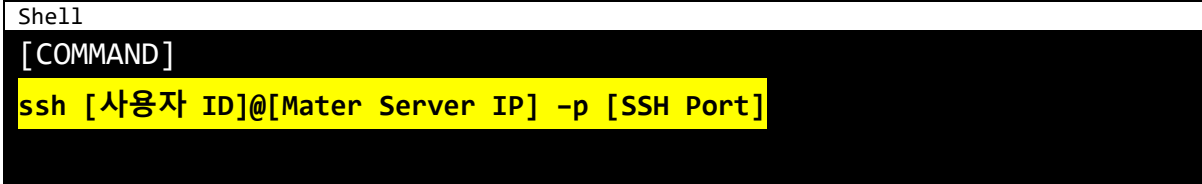

### **Step 6) 학습 Job 목록 및 Log 확인**

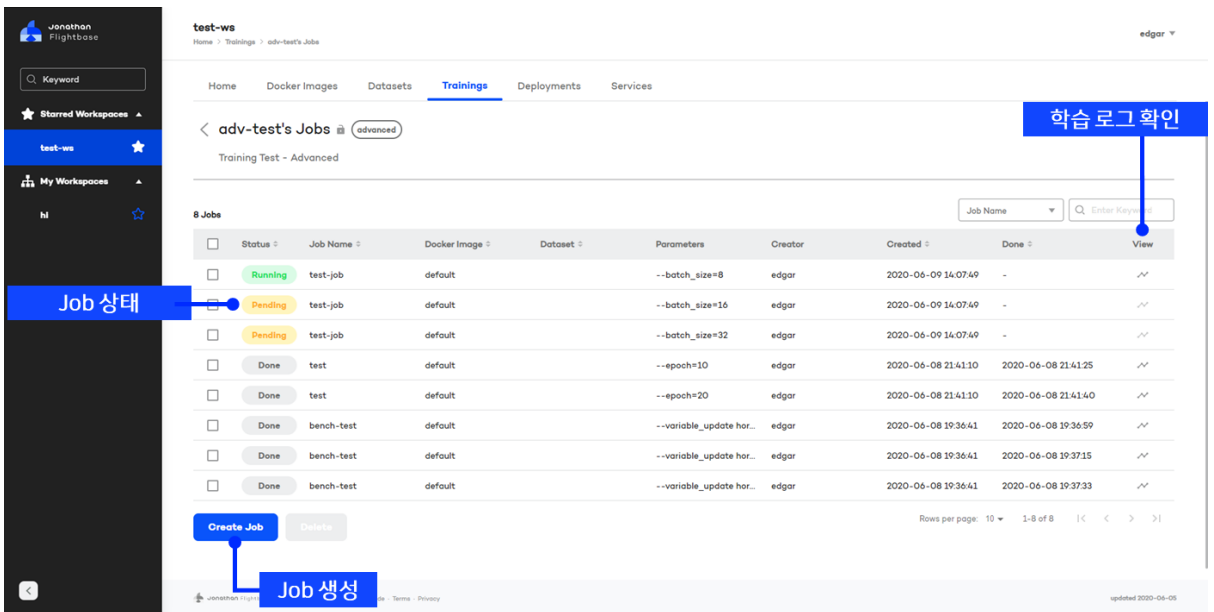

→ Advanced Training 및 Built-in Model Training은 학습 Job 기능을 제공합니다.

→ Job 목록에서 현재 Job의 상태 및 완료된 Job의 Log를 확인할 수 있습니다.

### **Step 7) 학습 Job 생성**

→ "Create Job"을 선택하여 Job을 생성할 수 있습니다.

### **Step 7-A) Advanced Training 학습 Job 생성**

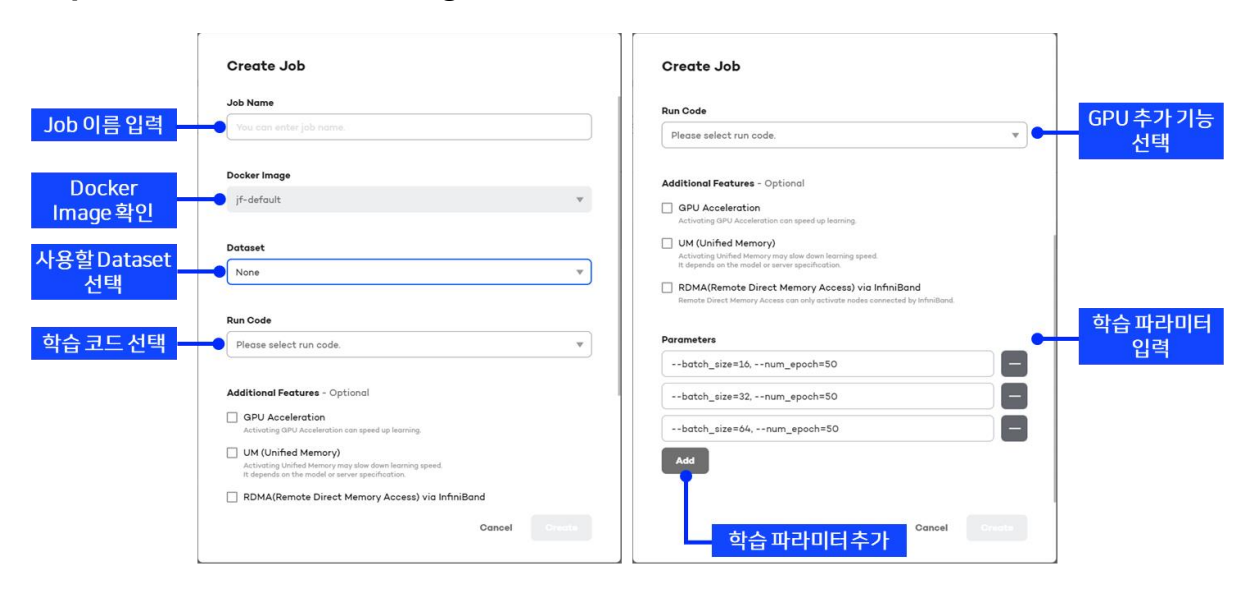

- → Advanced Training의 학습 Job을 생성합니다. Editor를 통해 업로드한 학습 코드를 선 택하여 학습 할 수 있습니다.
- → Advanced Training의 학습은 Flightbase에 기본 탑재된 Docker Image를 이용합니다.
- → 일부 요구 HW 조건에 따라 GPU 추가 기능을 선택하여 가속 학습이 가능하며, 학습 파라미터 추가를 통해 다수의 Job을 순차적으로 자동 실행할 수 있습니다.

#### **Step 7-B) Built-in Model Training 학습 Job 생성**

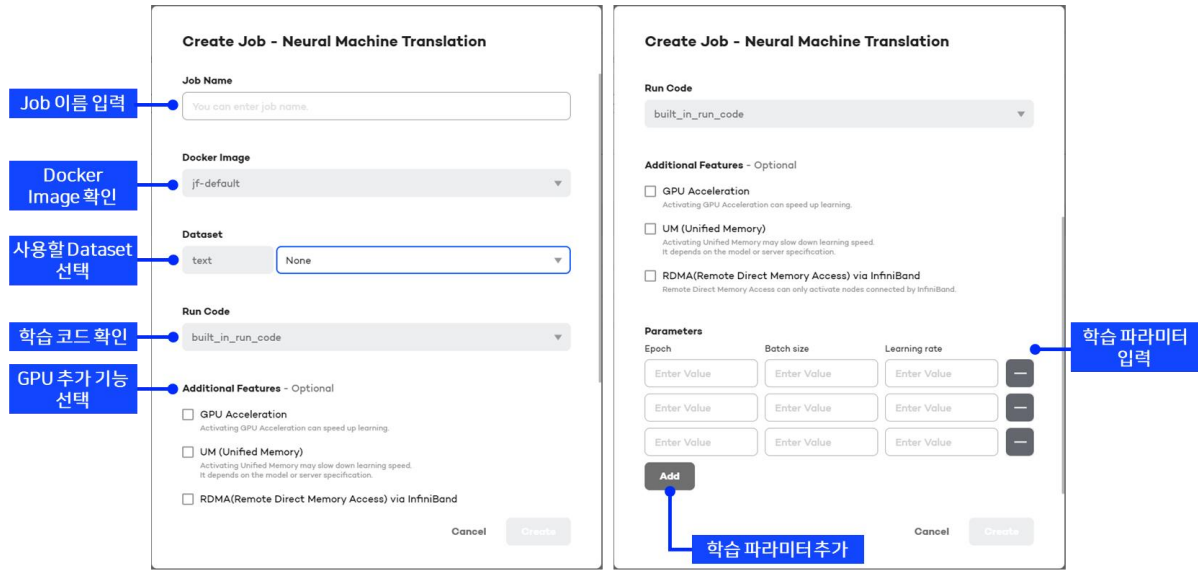

- → Built-in Model Training의 학습 Job을 생성합니다. Flightbase에 사전 탑재된 학습 모델 코드를 이용하며, 변수를 입력하여 다수의 Job을 순차적으로 자동 실행 할 수 있습니 다.
- → Built-in Model Training은 Flightbase에 기본 탑재된 Docker Image를 이용합니다.

→ 일부 요구 HW 조건에 따라 GPU 추가 기능을 선택하여 가속 학습이 가능합니다.

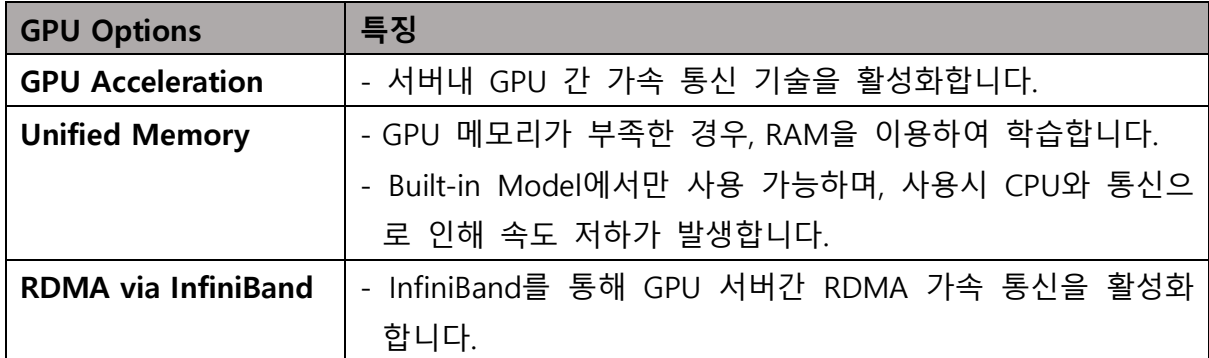

### **Step 8) 학습 Job Log 확인 및 Log를 통해 GPU 가속화 기능 적용 여부 확인**

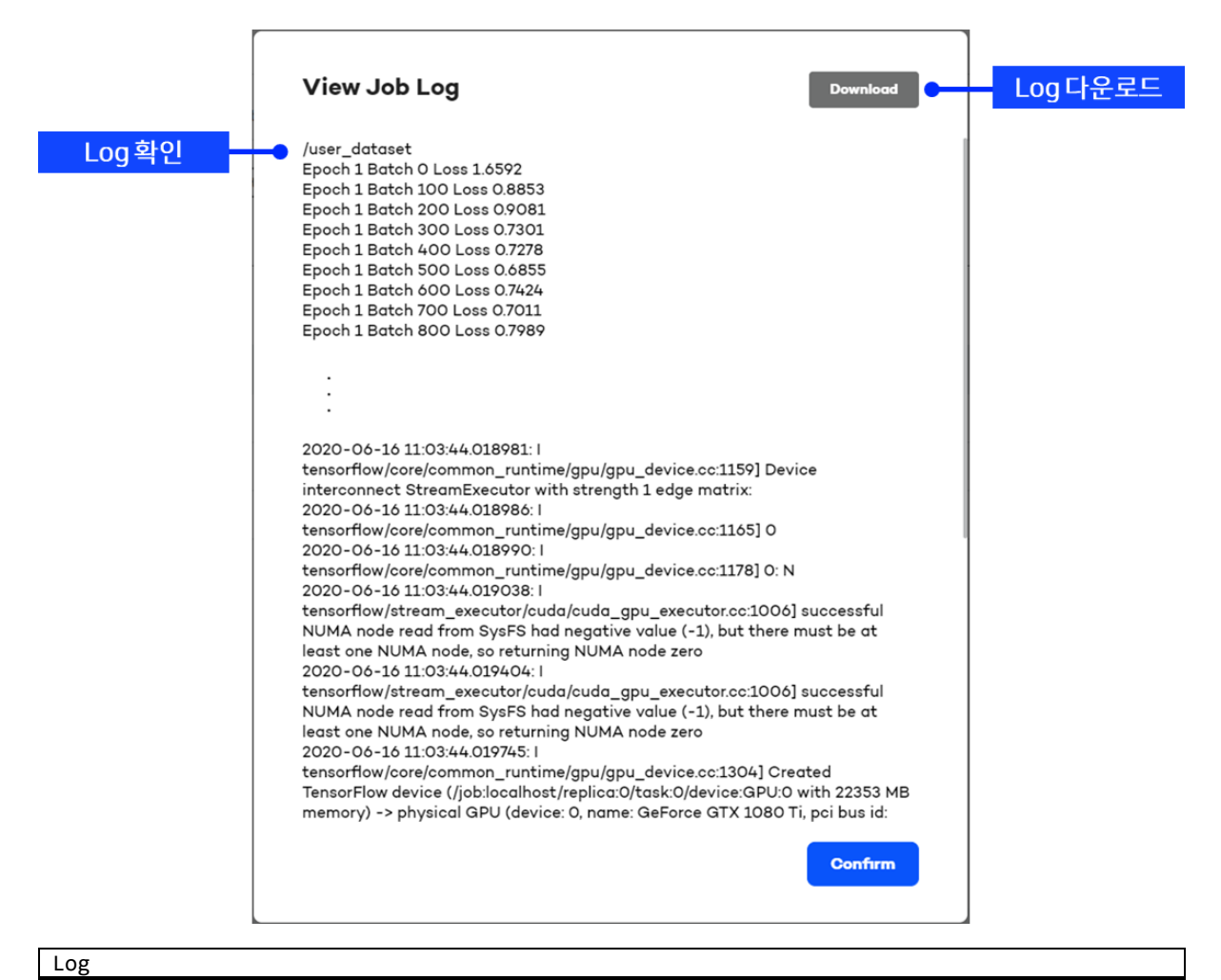

**NCCL INFO Ring 00 : 0[0] -> 1[1] via P2P/IPC NCCL INFO Ring 00 : 2[0] -> 3[1] via P2P/IPC**

→ Log 상에서 상기 부분이 포함되는 경우, "GPU Acceleration" 기능이 적용

Log **NCCL INFO NET : Using interface ib0:10.0.20.20<0> NCCL INFO NET/IB : Using interface ib0 for sideband communication NCCL INFO NET/IB: [1] mlx5\_0:1/IB NCCL INFO Using internal Network IB NCCL INFO NET : Using interface ib0:10.0.20.20<0>** ⋮ **NCCL INFO Ring 00 : 0 -> 1 via NET/IB/0/GDRDMA** → Log 상에서 상기 부분이 포함되는 경우, "RDMA via InfiniBand" 기능이 적용

### **\* 이름 및 계정 생성 조건**

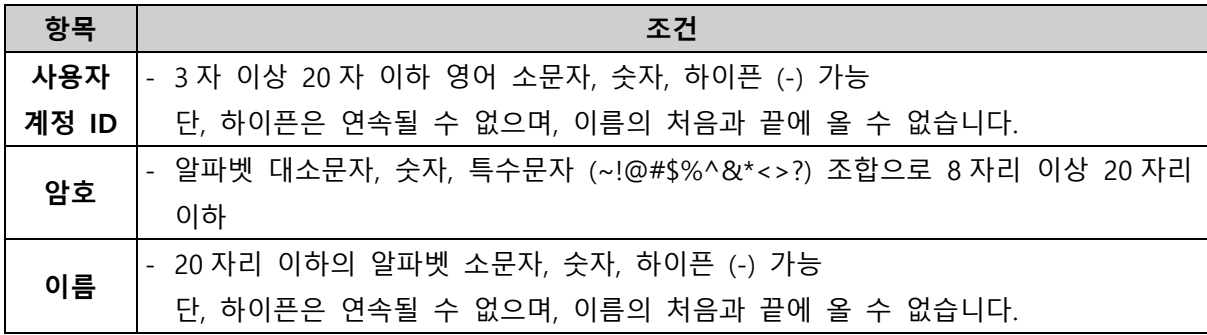

#### **\* Training Access Type**

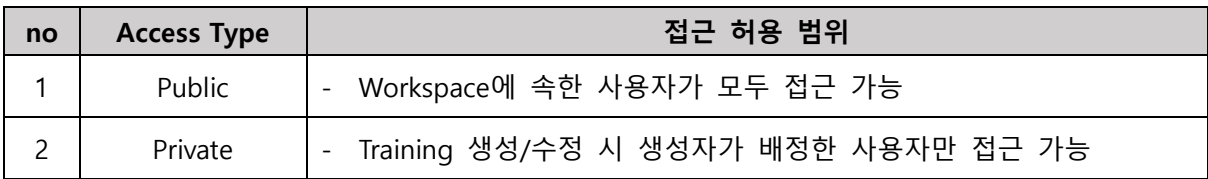

### **\* 중요 데이터 파손 방지를 위한 DB 백업**

→ 24 시간 주기로 Master 서버에서 DB 를 백업하며, 다음과 같은 경로에서 확인 가능합니다.

Shell **/jfbcore/jf-data/backup/jfb-YYYYMMDD-hhmmss.sql**

#### **\* 사용자 접근 이력 기록 및 로그 확인**

→ Master 서버에서 사용자 접속 기록을 로깅하며, 다음과 같은 경로에서 확인할 수 있습니다.

Shell

**/jfbcore/jf-data/log/YYYYMMDD.log**

→ 해당 로그는 1일 단위로 저장되며, 관리자가 직접 삭제 가능합니다.

### <span id="page-27-0"></span>**5. 알려진 문제에 대한 해결 방안**

#### **5-A. Master 및 Worker 설치 후 웹 서비스 상에 화면이 나오지 않는 경우**

→ Flightbase – Front 를 다시 시작합니다.

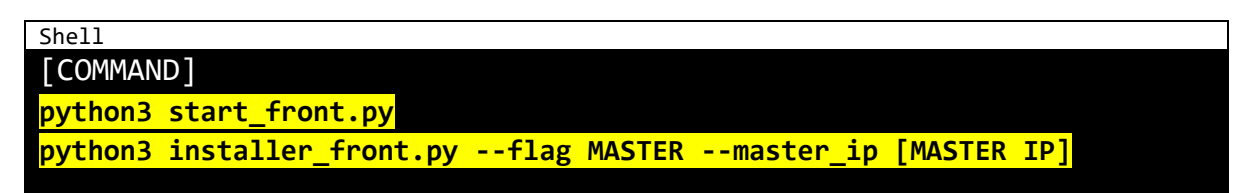

### **5-B. Master 및 Worker 설치 후 웹서비스 상에 "Error" 가 표시되는 경우**

→ Master 서버에서 Flightbase – Master 를 다시 시작합니다.

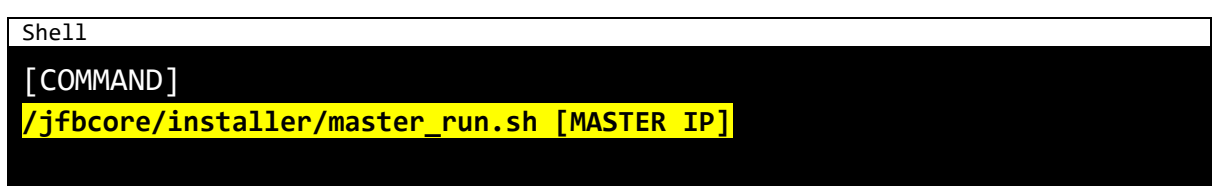

### **5-C. [5-B] 이후에도 동작하지 않는 경우**

→ Master 서버에서 Flightbase – API 를 다시 시작합니다.

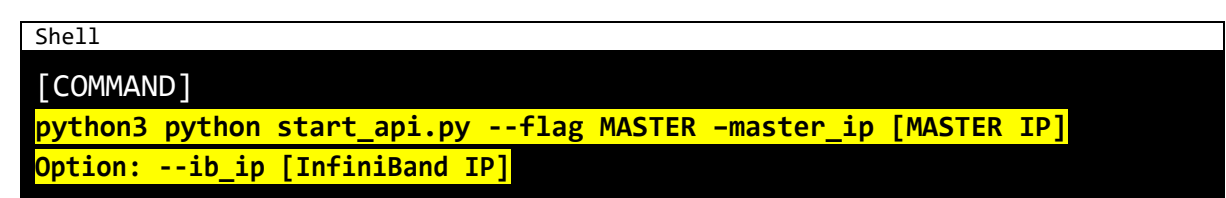

**5-D. 관리자 Nodes에서 Node 추가-Get Info 시 다음과 같은 Error가 발생하는 경우 :** 

- **Get node network interface error**
- **Get node Network interfaces error (check worker status)**

→ 해당 서버에서 Worker 를 다시 실행합니다.

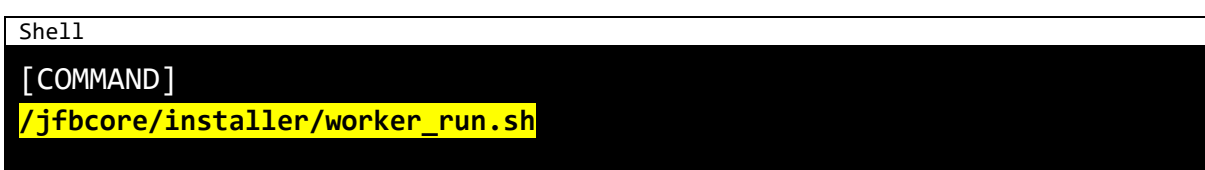

### **5-E. [5-D] 이후에도 동작하지 않는 경우**

→ Flightbase – Worker API 를 다시 실행합니다.

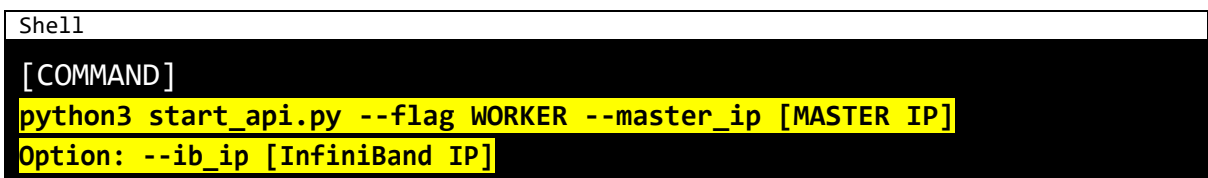

### **5-F. "Failed to get node info" Error가 발생하는 경우**

→ 다음과 같은 순서로 Kubernetes 초기화를 실행합니다.

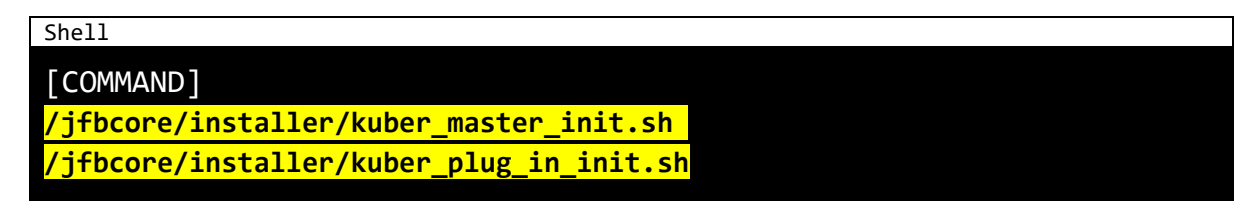

### **5-G. 관리자 Nodes에서 Add Node 후 Connection 시, "Attach Error"가 발생하 는 경우**

→ Master 서버에서 Kubernetes Worker 초기화를 실행하고 다시 Connection 실행합니다.

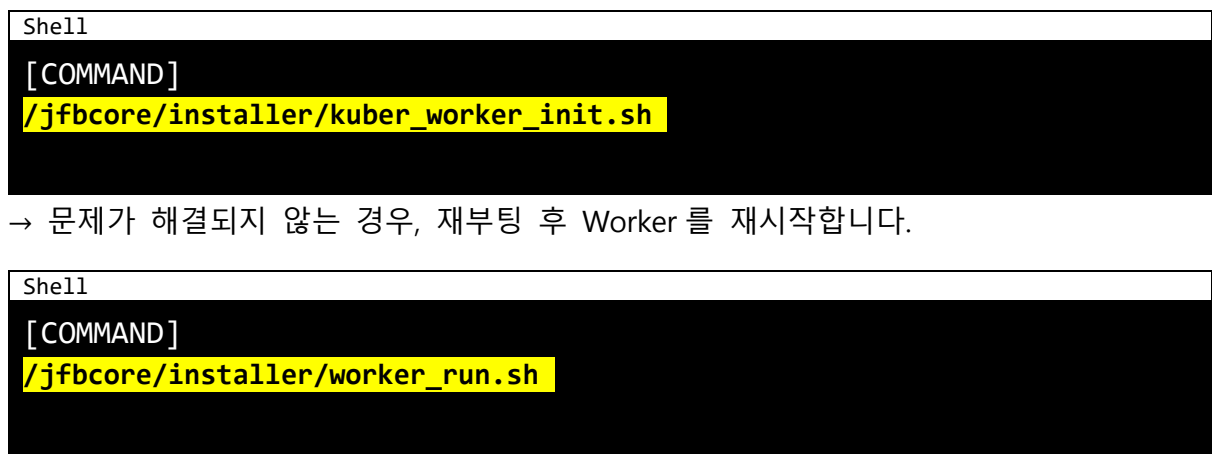

**5-H. 웹서비스 – 관리자 – Nodes List에서 Node의 Status가 "Error" 인 경우, 커서를 이동해서 메시지를 확인하고 다음 케이스에 대한 해결 방안을 시도합니다.**

#### **[Error : Worker connection error]**

→ [5-D]와 [5-E]의 방법으로 Worker 를 재시작합니다.

#### **[Error : NodeStatusUnknown]**

- → 해당 서버에 Kubernetes 가 종료되었을 수 있습니다. 관리자-Nodes 페이지에서 해당 Node 의 Connection 을 해제하고 다시 Connection 을 실행합니다.
- → 위의 방법으로 해결되지 않는 경우 Worker 를 초기화합니다.

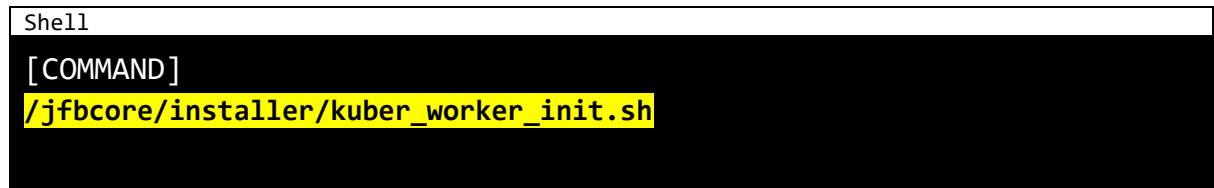

### **5-I. 그 외의 상황**

**[기본 탑재 Docker Image 를 실수로 삭제한 경우]**

 $\rightarrow$  API 를 재시작합니다.

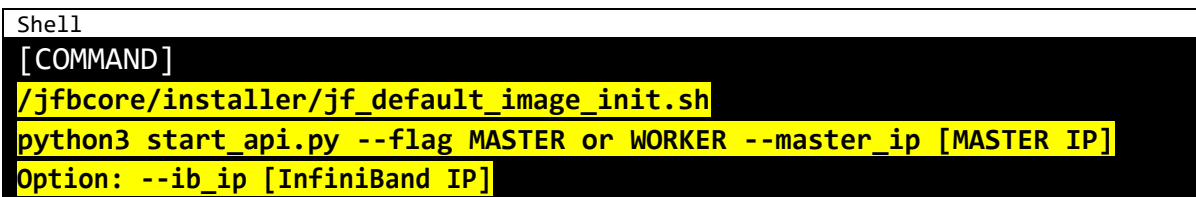

**\* 이외의 문제 발생 시 [support@iacryl.com](mailto:support@iacryl.com) 으로 문의주시기 바랍니다.**

## <span id="page-31-0"></span>**6. Jonathan Flightbase™ 유지 보수**

### **6-A. 무상 유지 보수 기간**

구매 제품이 설치된 날로부터 1년간은 무상으로 하자보수를 진행합니다.

### **6-B. 유상 유지 보수 기간**

무상 하자보수 기간이 종료된 이후, 고객의 요청이 있는 경우에는 유지 보수 조건을 별도로 협의하여 진행합니다.

Jonathan Flightbase™ v2.0 사용 매뉴얼

초 판 2020 년 6 월 17 일 발행

발 행 원 주식회사 아크릴

Copyright 2020. ACRYL Inc. All rights reserved.